# univcoop マイポータル

# 登録の流れ

【生協加入登録前に生協の EC サイトをご利用される方】 【手書き加入申込書でメールアドレスを登録していない方】

Ver2.4(2023/11/29 更新)

# 目次

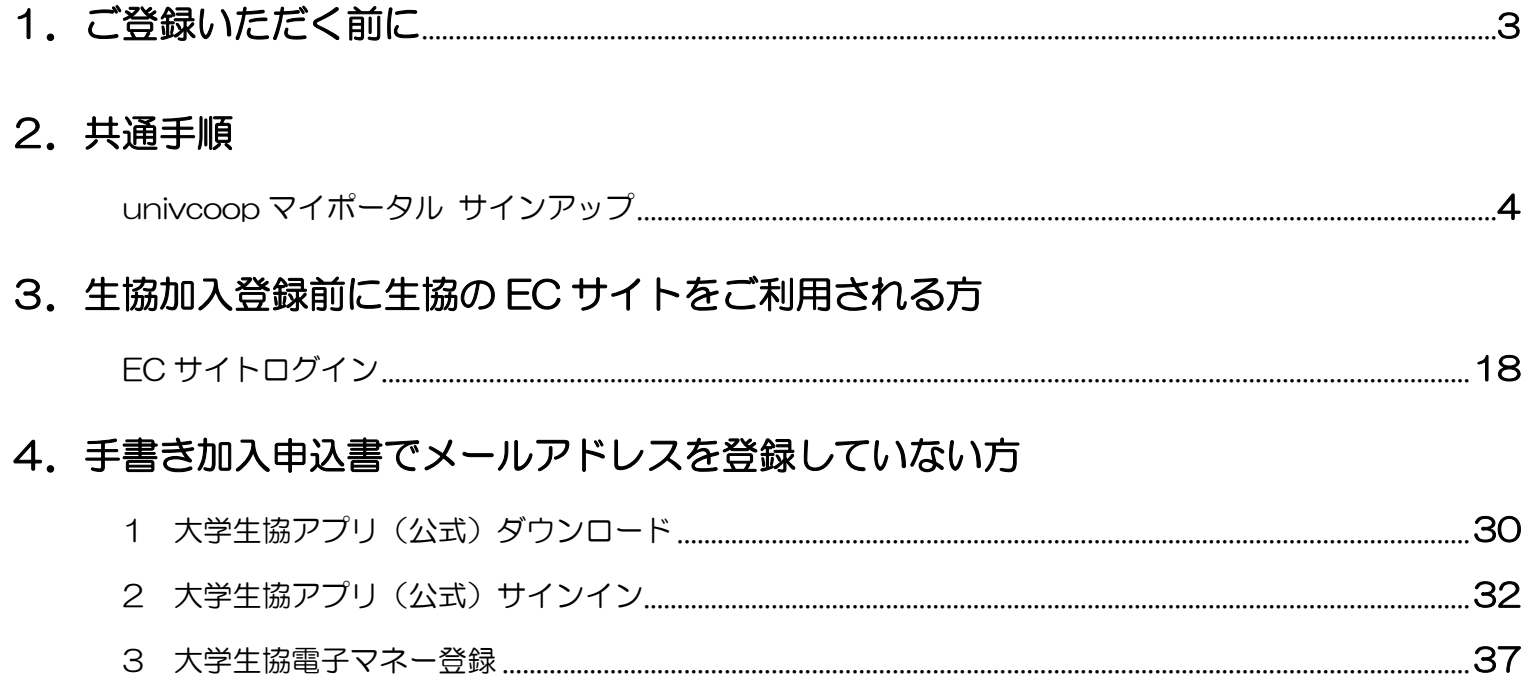

#### ご登録いただく前にお読みください

【手書き加入申込書でメールアドレスを登録していない方】 ⇒加入申込の際にメールアドレスを登録していないため、

 必ず生協店舗にてメールアドレスを登録してから「univcoop マイポータ ル サインアップ」(P.4)へ進んでください

【生協加入登録前に生協の EC サイトをご利用される方】 ⇒ 「univcoop マイポータル サインアップ」(P.4) へ進んでください

#### 【共通手順】

## univcoop マイポータル サインアップ

# ① univcoop マイポータルへアクセス

#### URL: <https://krm-system.powerappsportals.com/>

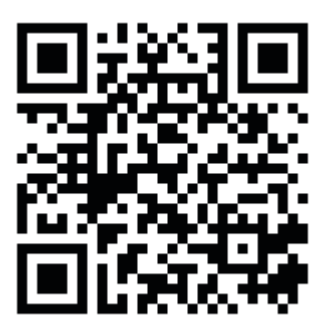

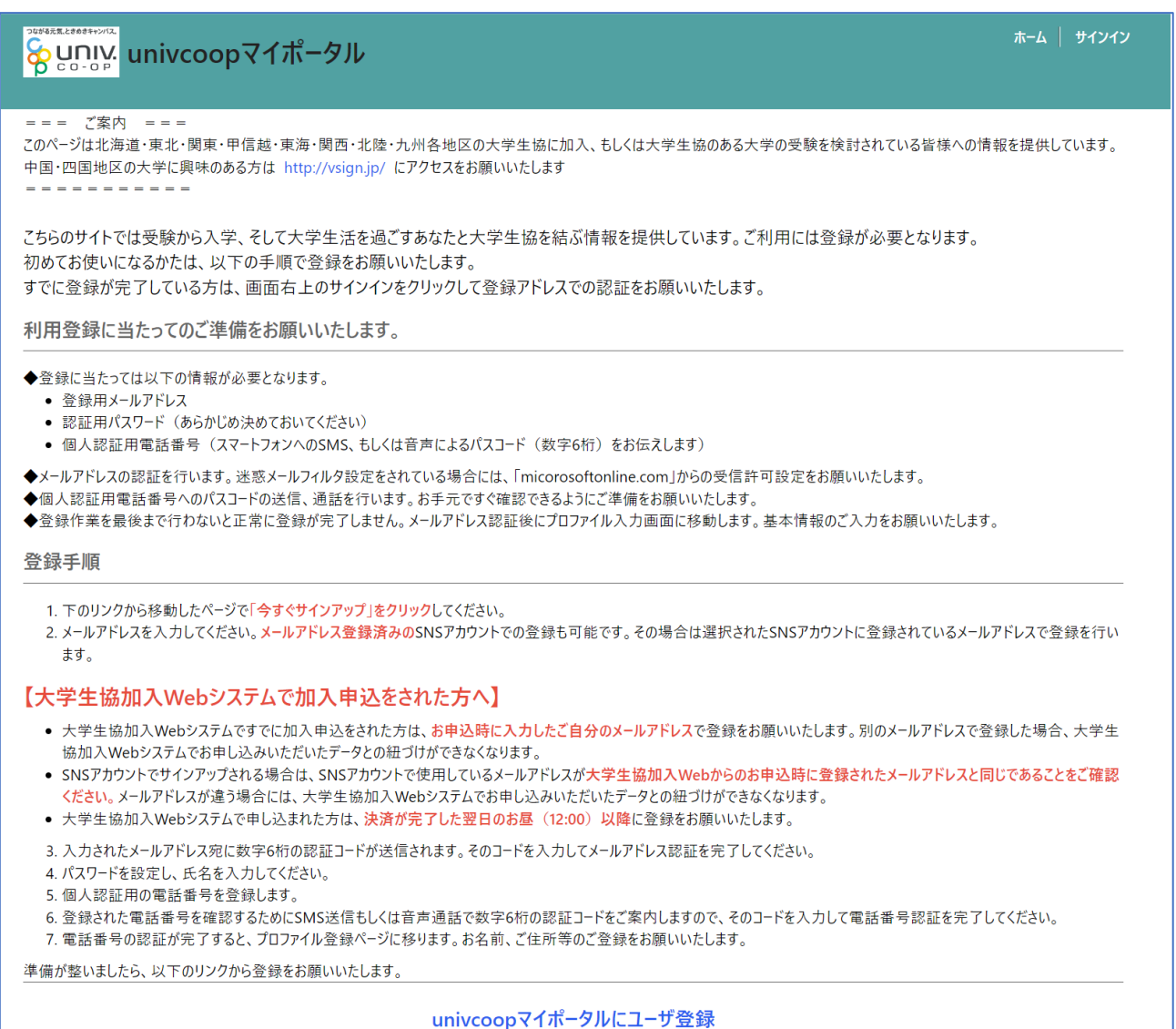

## ② 右上の「サインイン」を選択

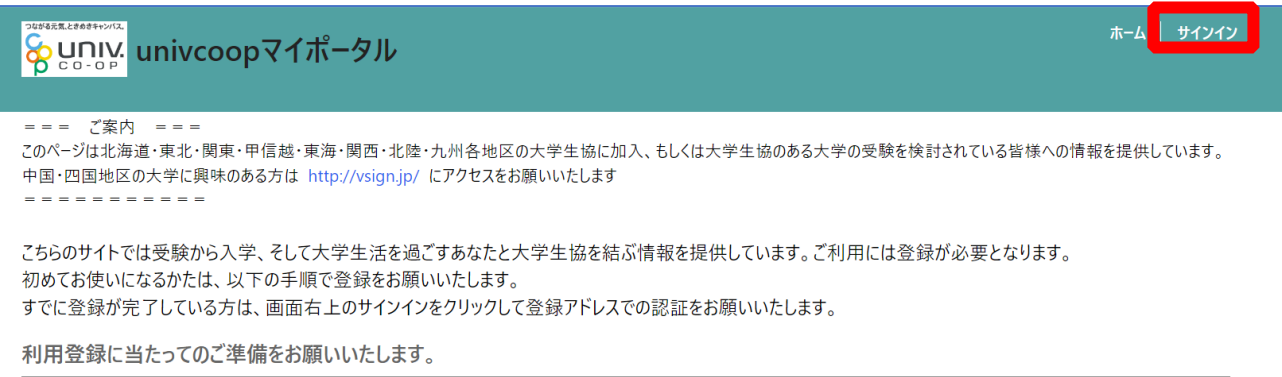

#### ③ 「今すぐサインアップ」を選択

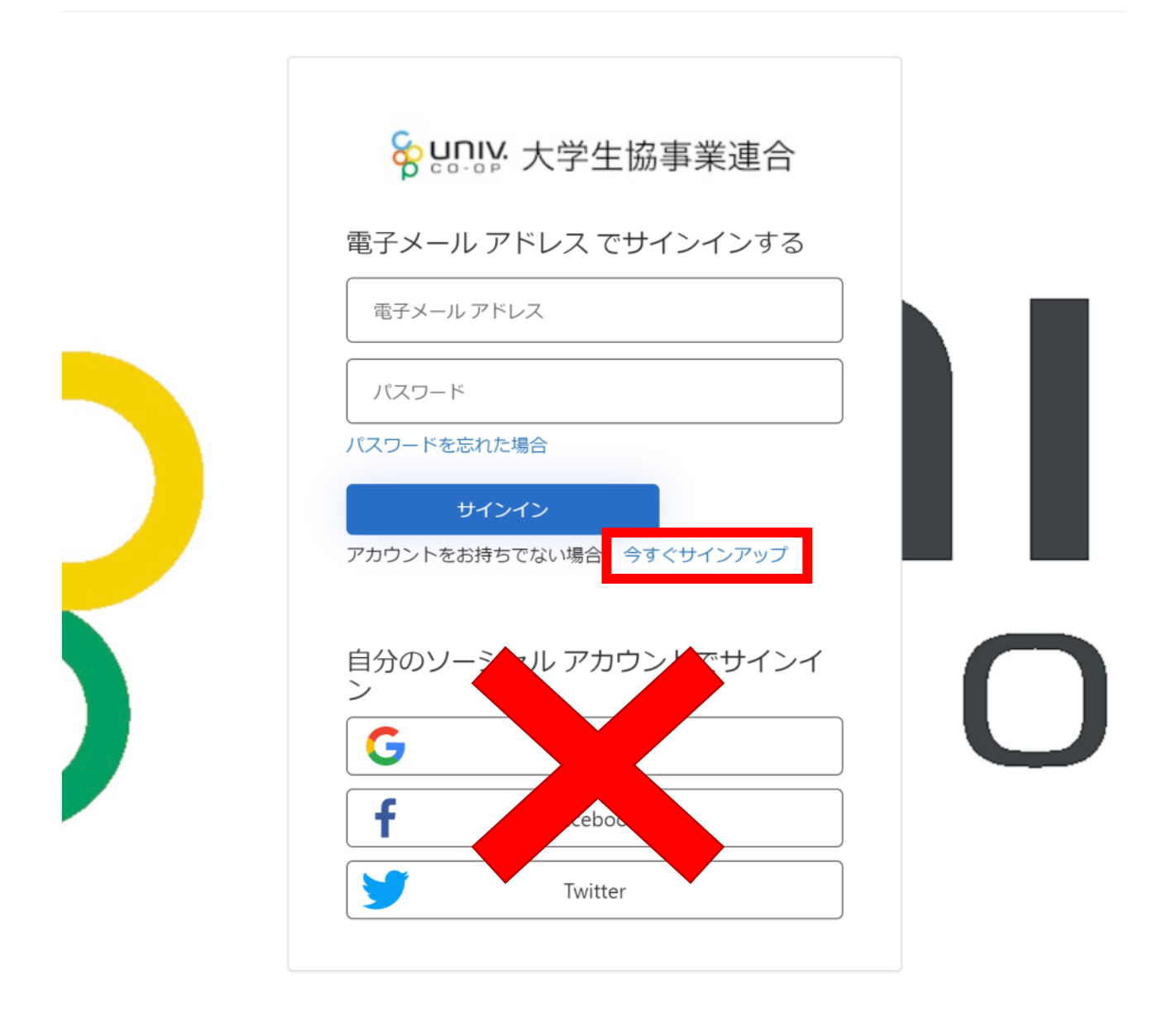

※ソーシャルアカウントでサインインを行わないでください。

#### ④ メールアドレス欄に「ご自身のメールアドレス」入力

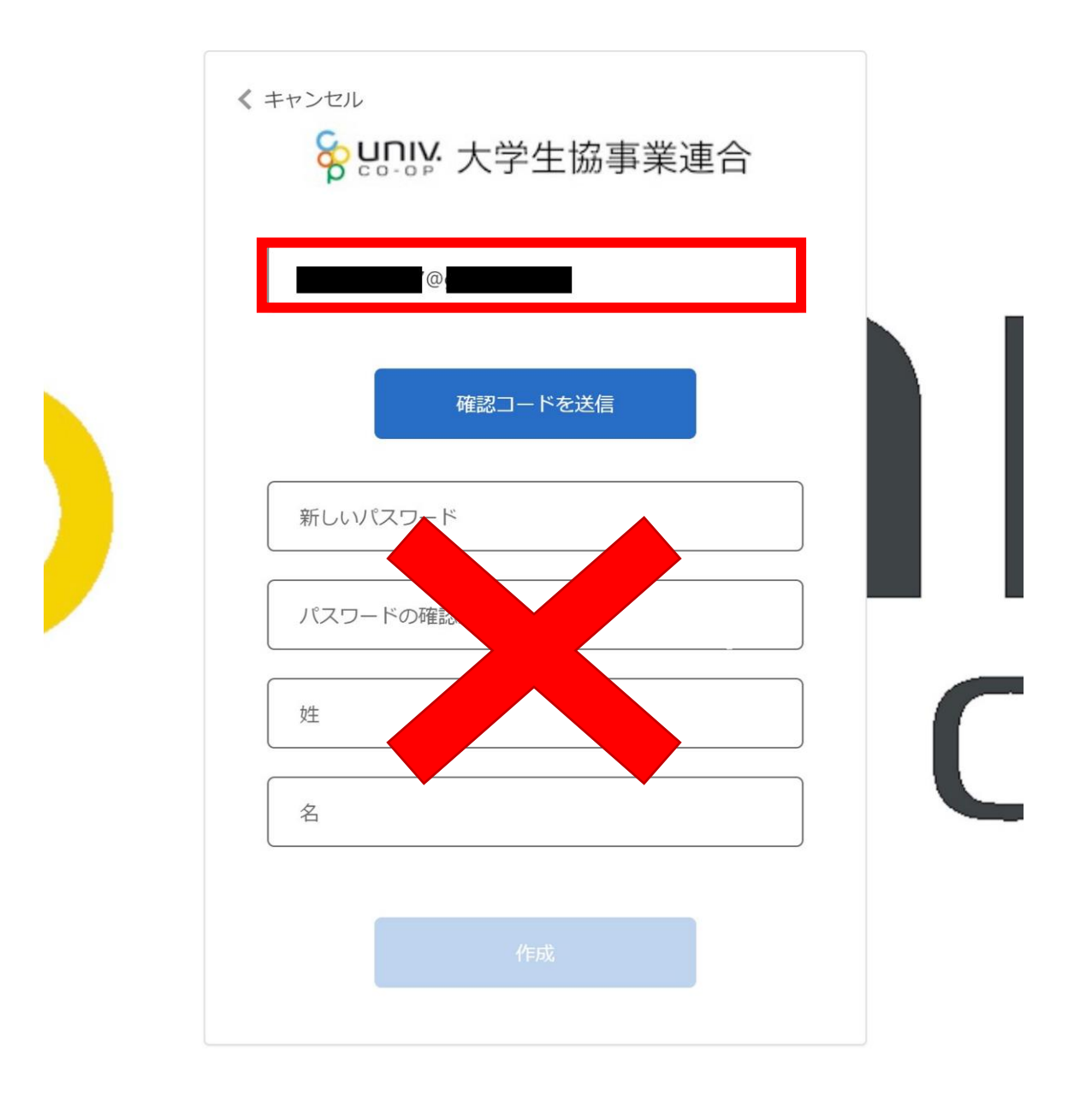

#### ⑤ 「確認コードを送信」を選択

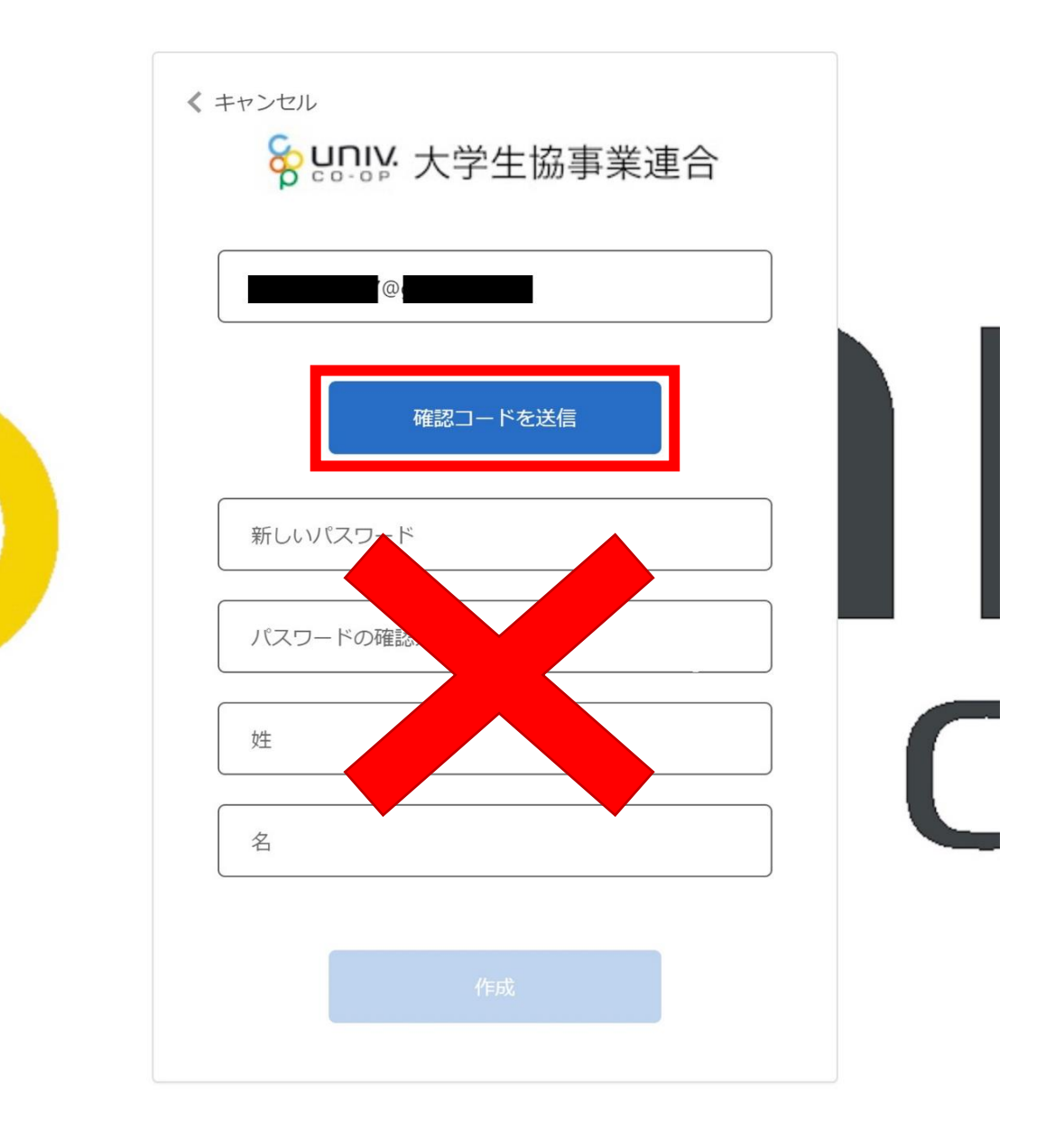

#### ⑥ 送信されたパスコードを「確認コード」欄に入力

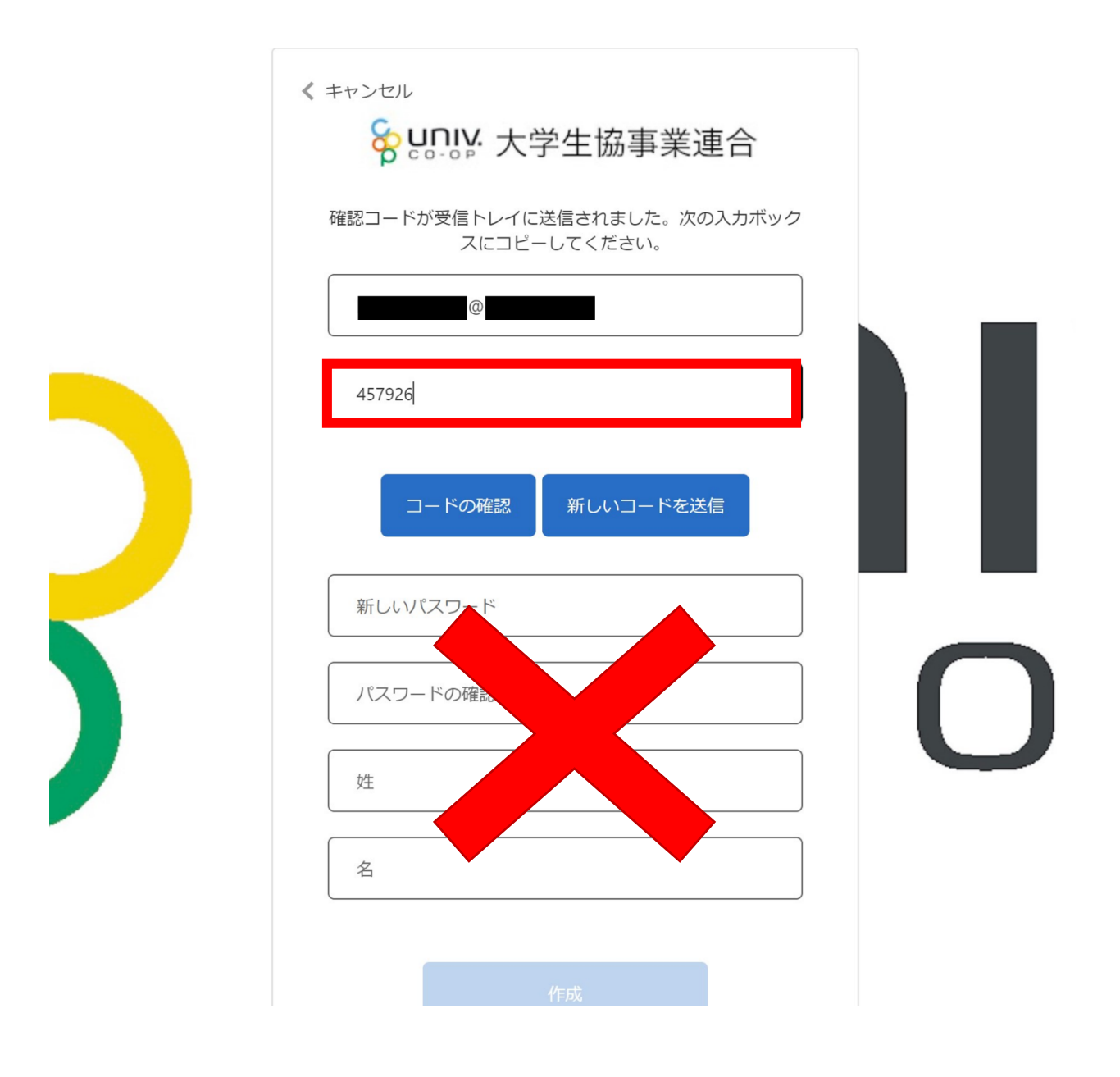

⑦ 「コードの確認」を選択

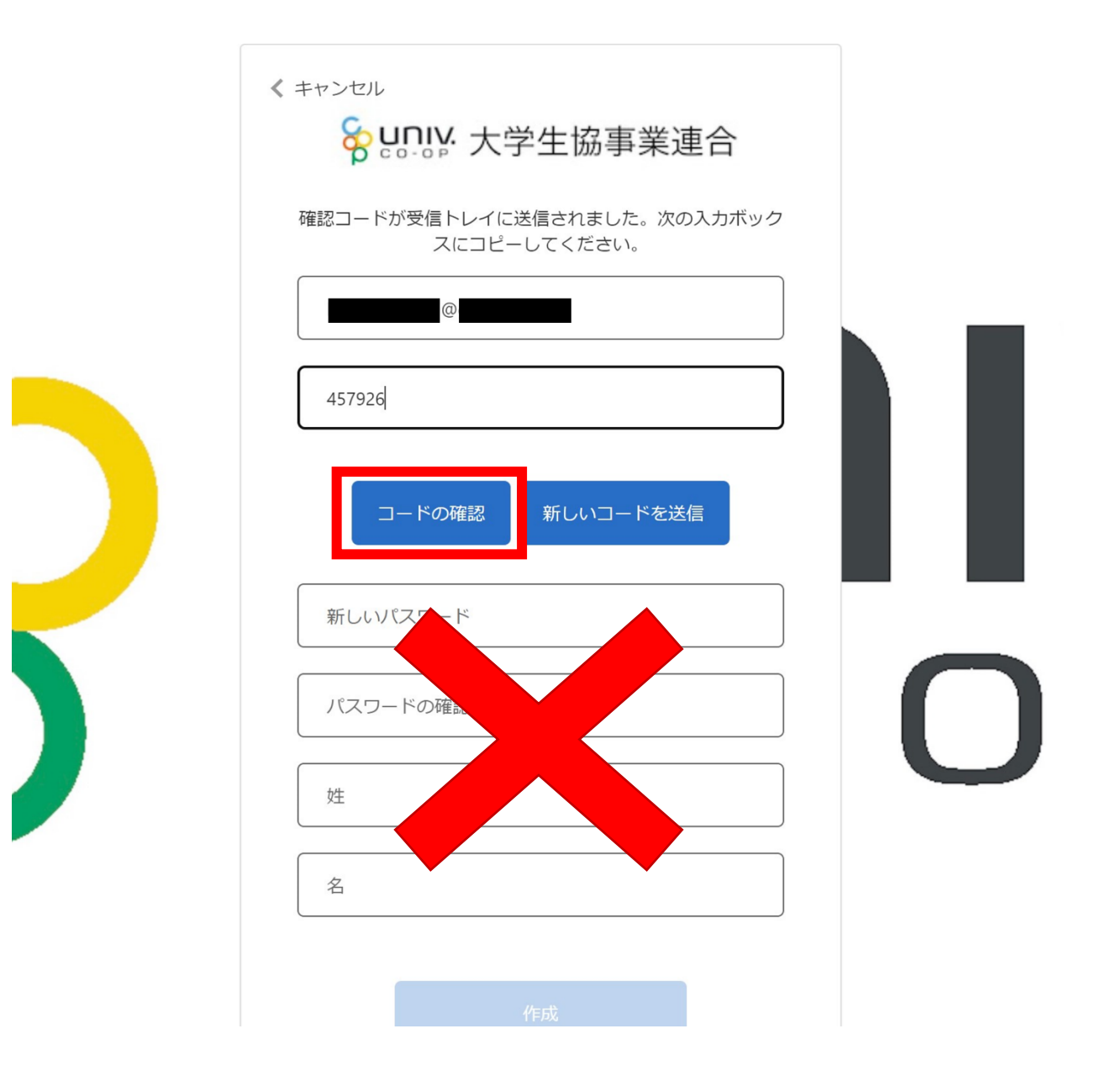

⑧ パスワード・姓名を入力

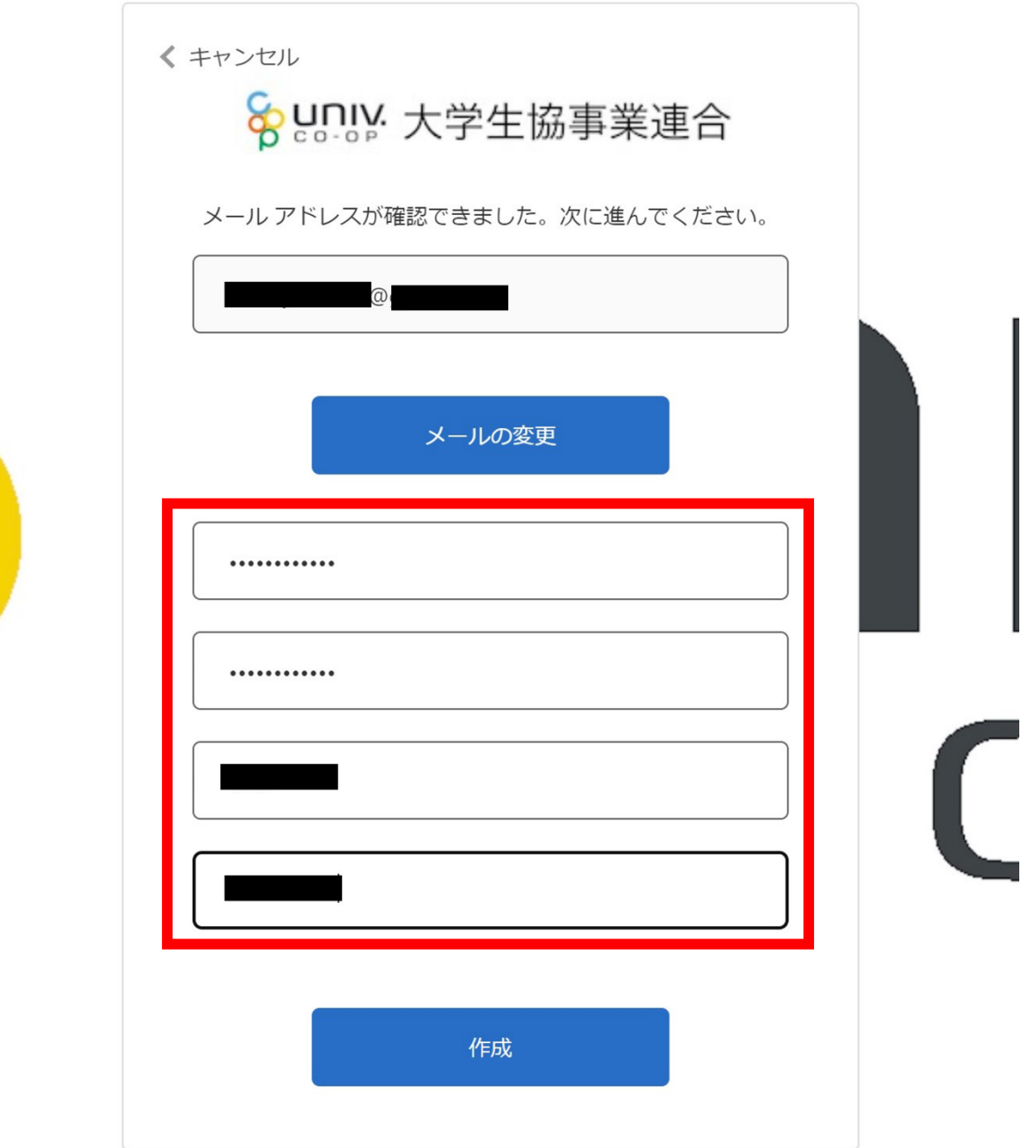

※英数大文字小文字を混ぜて、8 文字以上にしてください。

⑨ 「作成」を選択

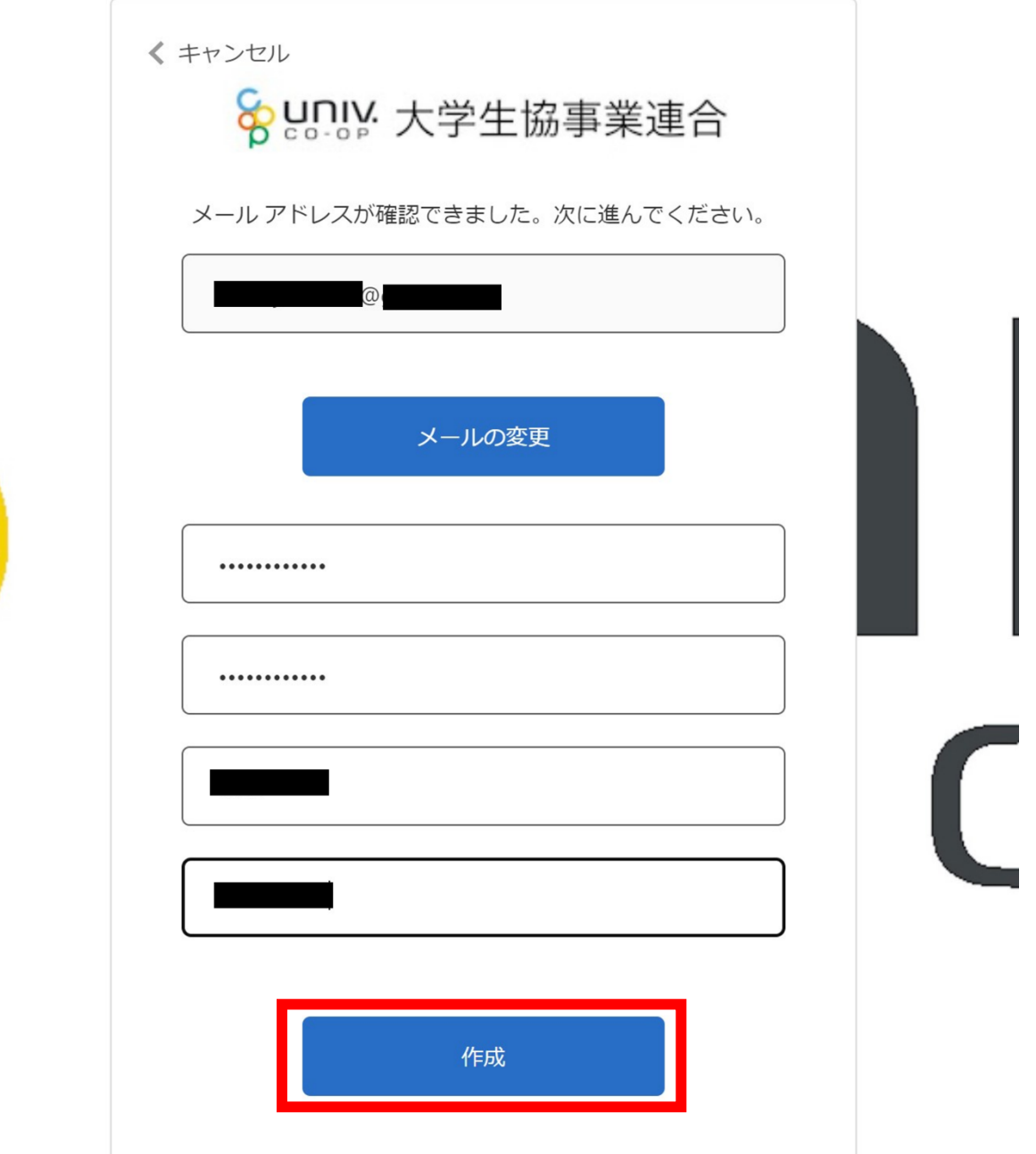

#### ⑩ 電話番号を入力し「コードの送信」または「電話する」を選択

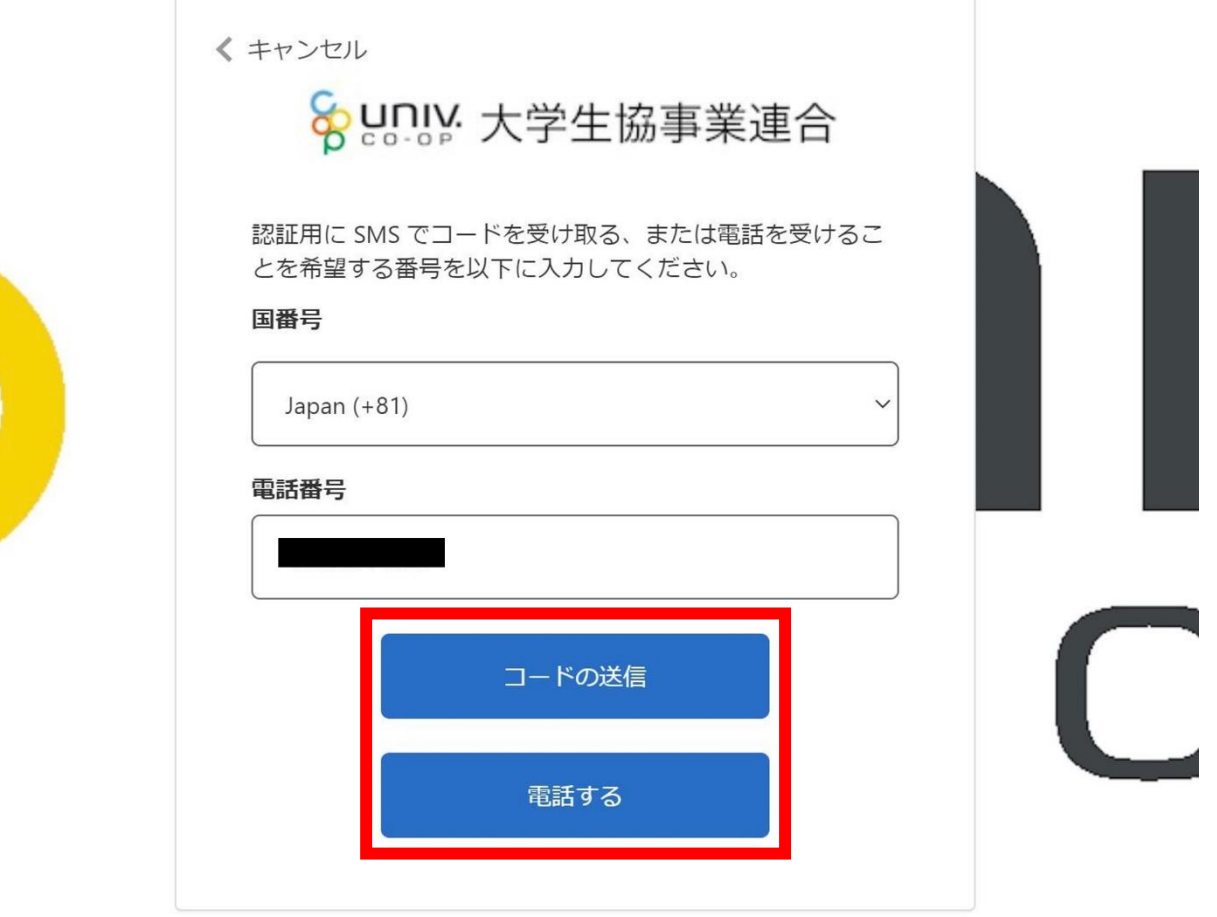

※国番号は「Japan(+81)」を選択してください

⑪ コードを入力

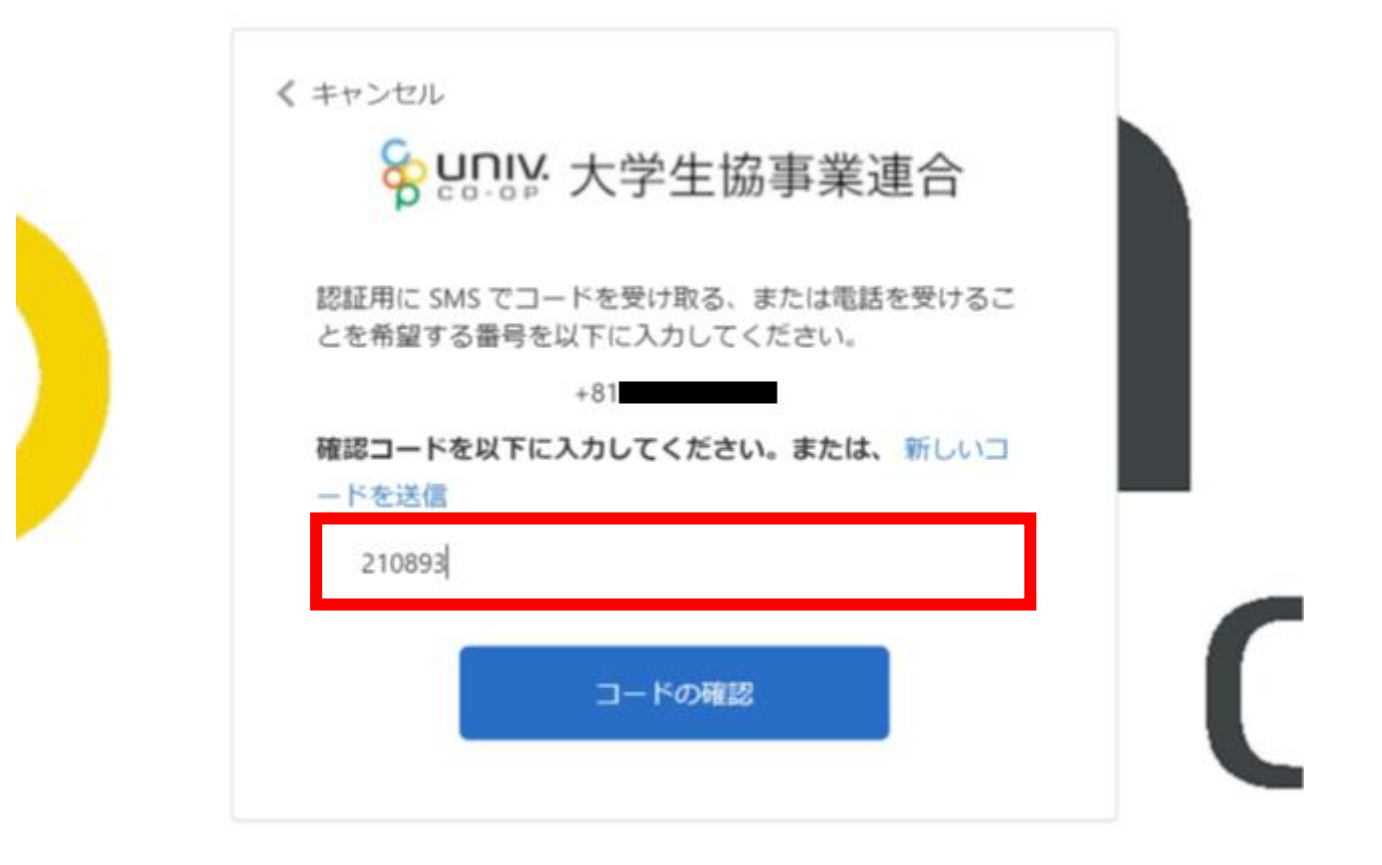

※「電話をする」を選択した方は電話のメッセージに従ってください。

【共通手順】

#### univcoop マイポータル サインアップ

⑫ 「コードの確認」を選択

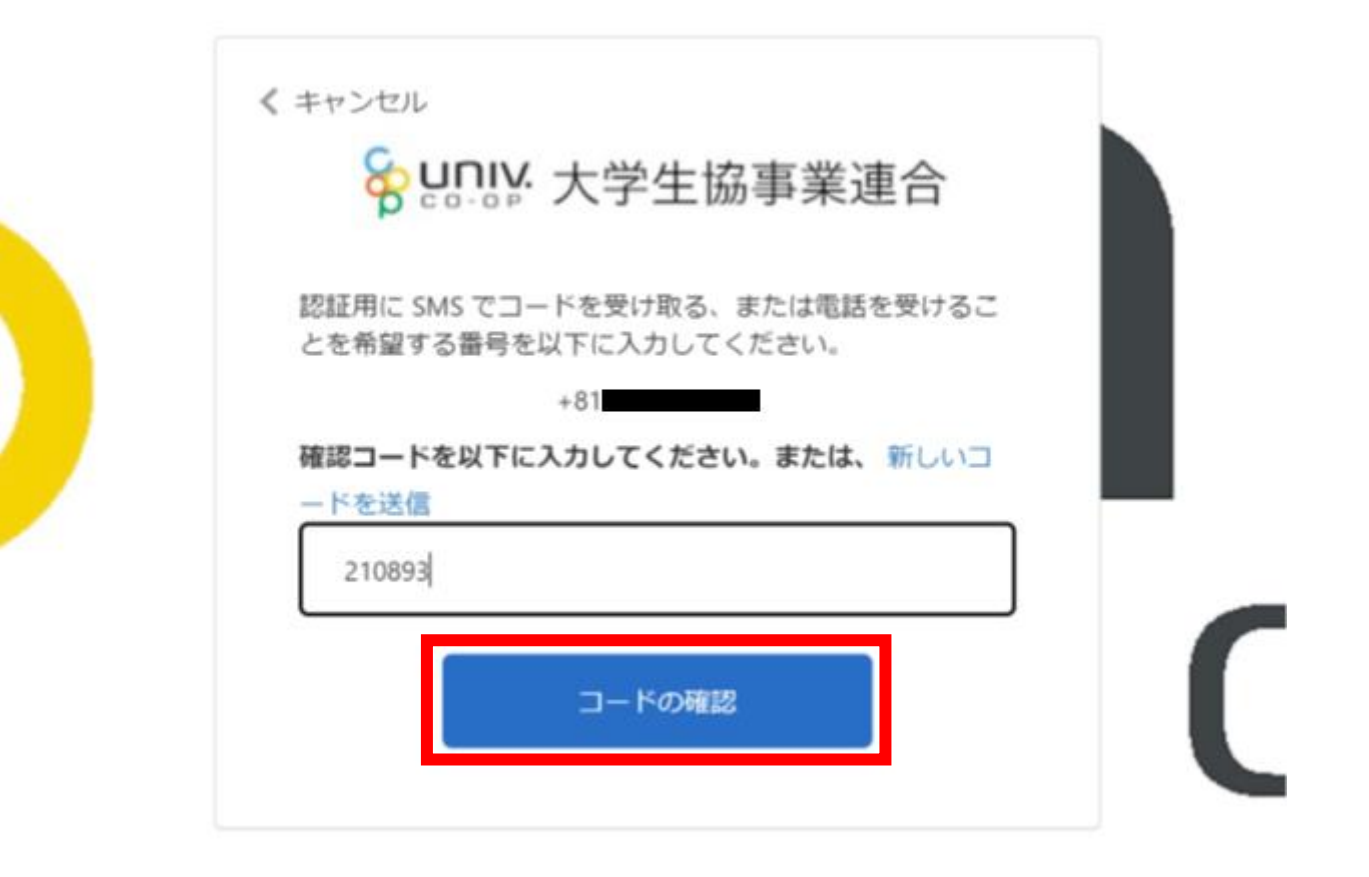

## ⑬ univcoop マイポータルの「プロファイル」画面で「ユーザー情

報」を入力

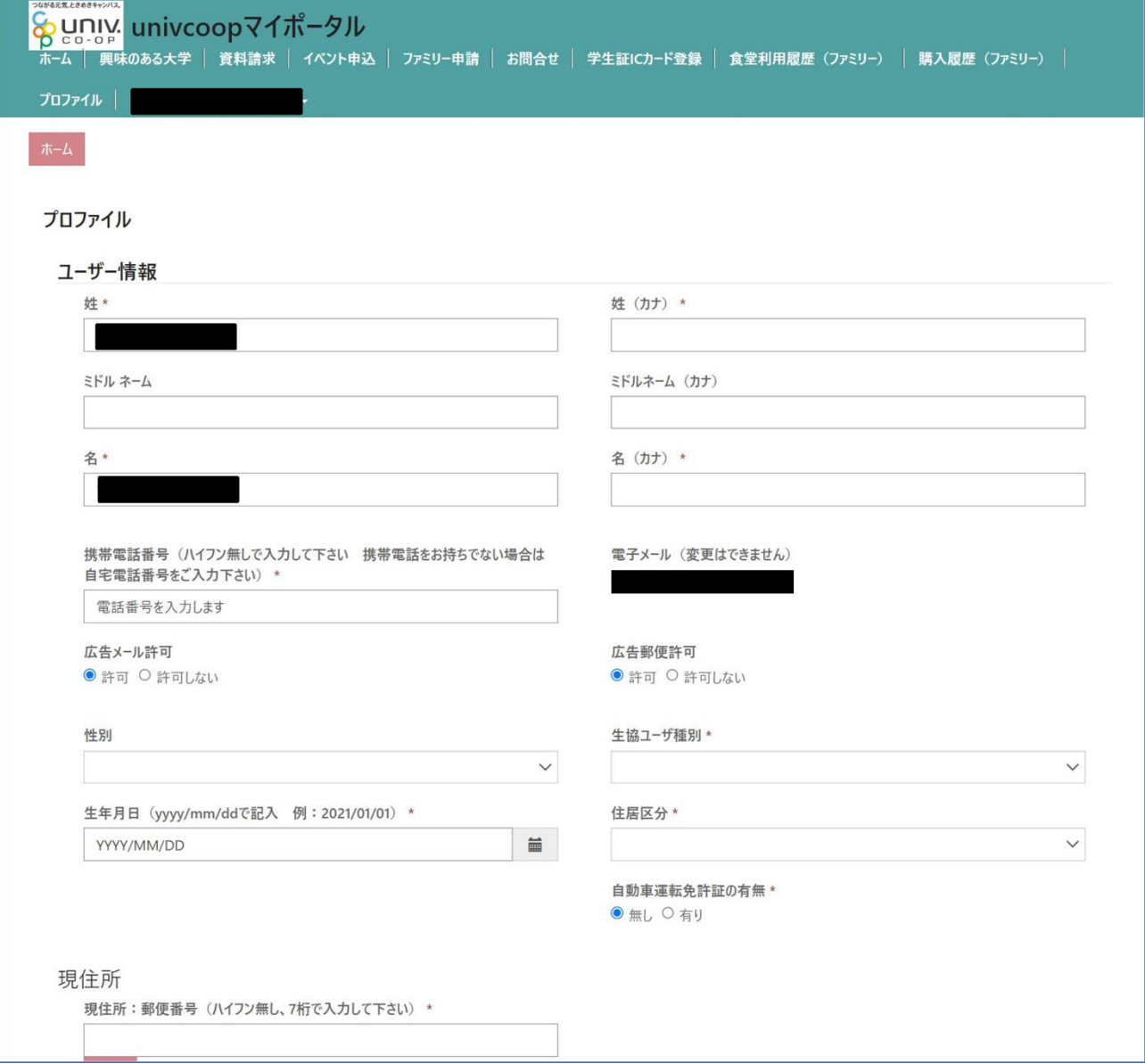

※次の手順を実施する前にタブを閉じないでください。

#### 【共通手順】

#### univcoop マイポータル サインアップ

#### ⑭ 「ユーザー情報」入力後、「ユーザー情報の変更」を選択

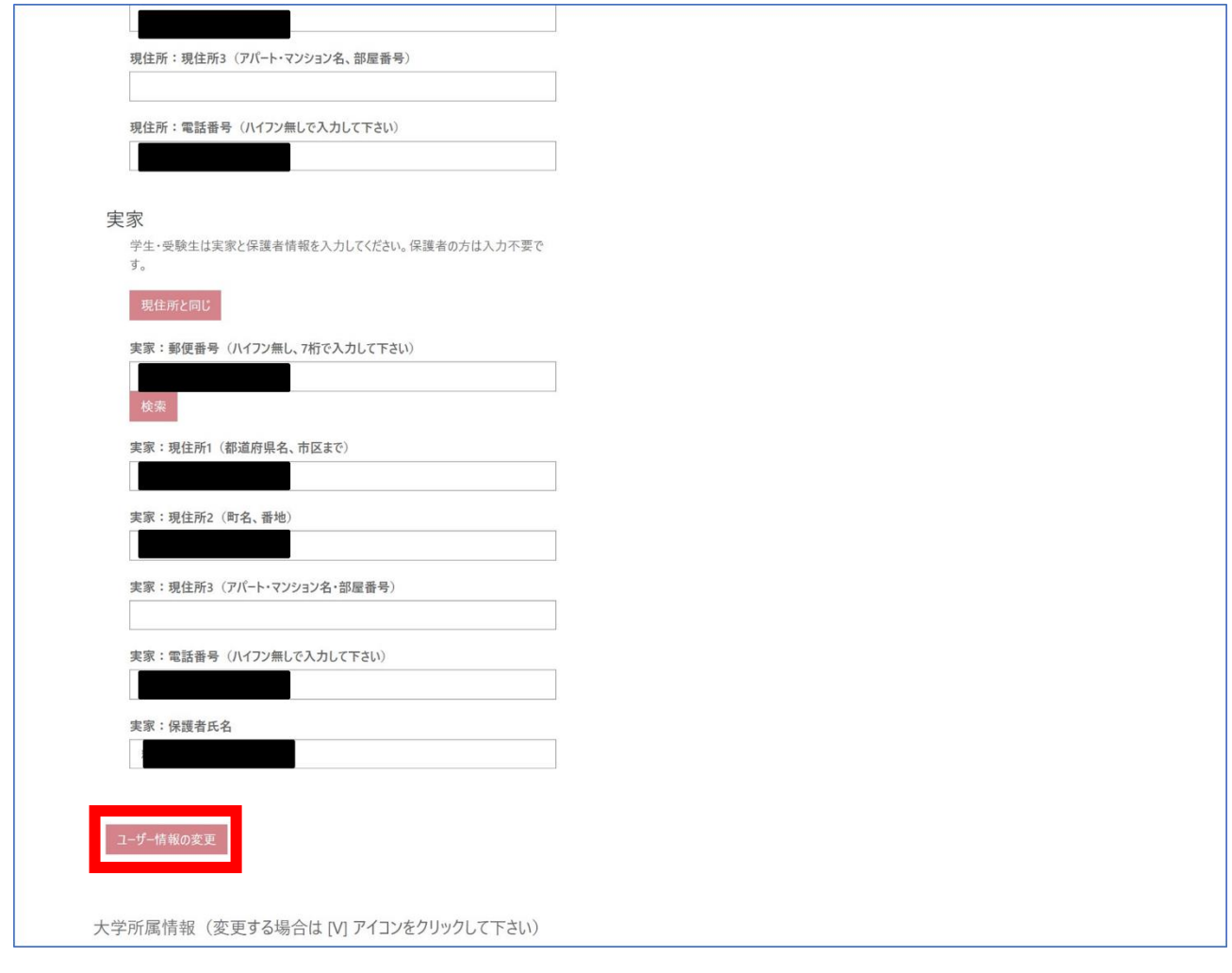

#### 【生協加入登録前に生協の EC サイトをご利用される方】

➡ P.18 へ進む

【手書き加入申込書でメールアドレスを登録していない方】 ➡ P.30 へ進む

#### EC サイト ログイン

#### ① 「興味のある大学」から興味のある大学一覧画面を開き、【興味のあ

#### る大学を登録】を選択

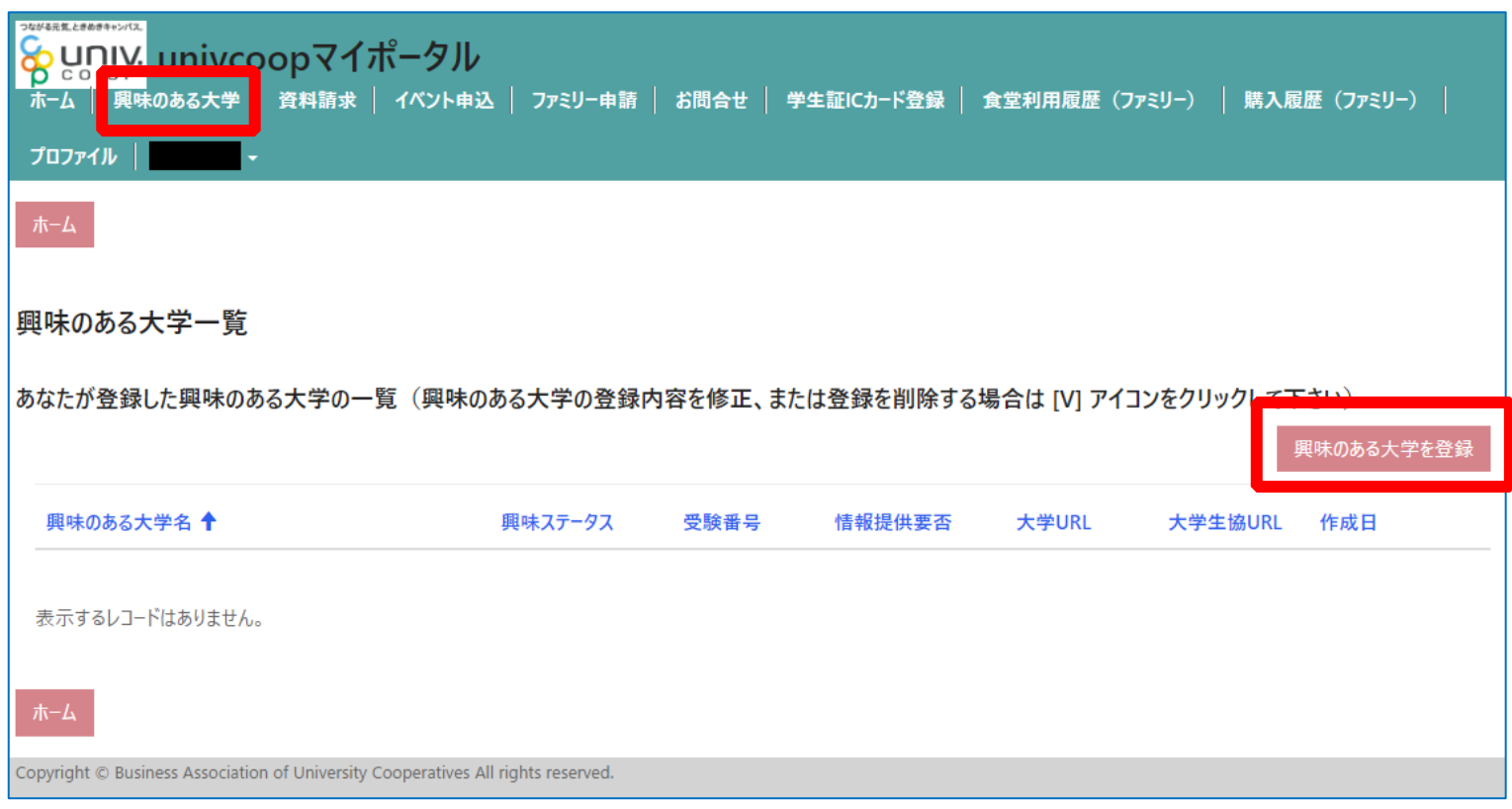

EC サイト ログイン

# 2 【 2】 を選択する

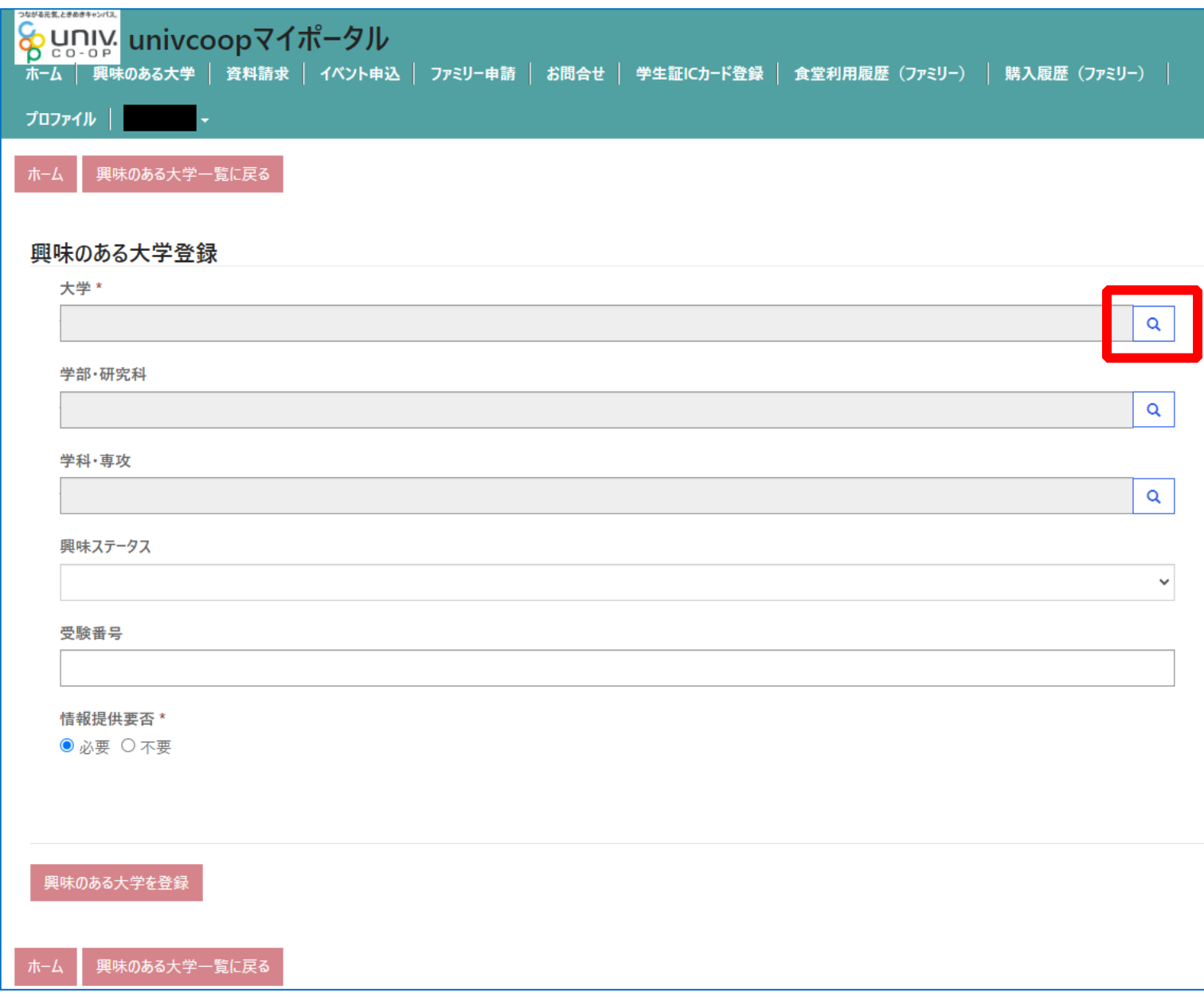

EC サイト ログイン

③ 利用する EC サイトの大学(生協)を検索窓に入力し、

検索結果表示画面でチェックボックスに「✓」を入れて画面下の 「選択」を選択

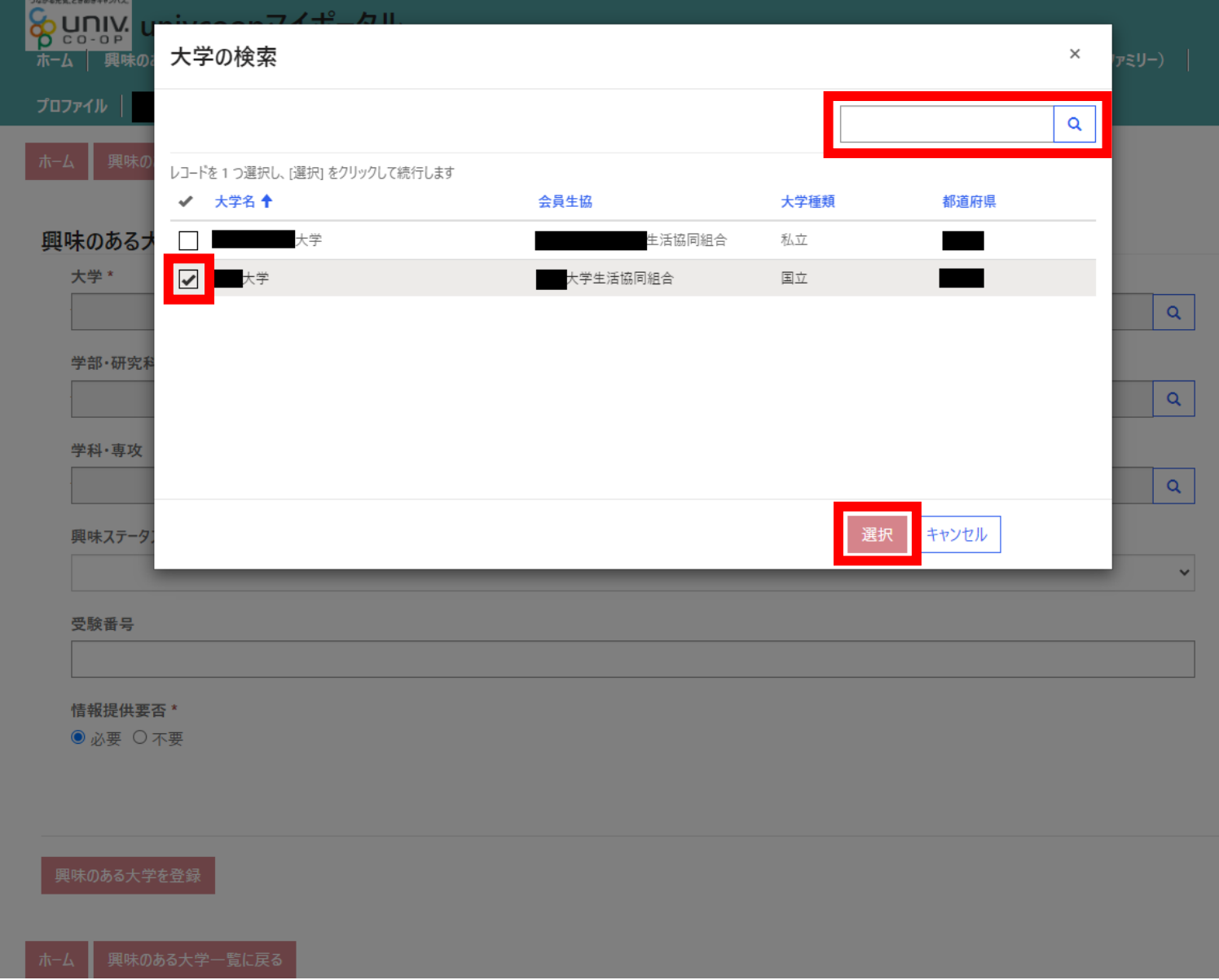

ECサイト ログイン

④ 「興味のある大学を登録」を選択

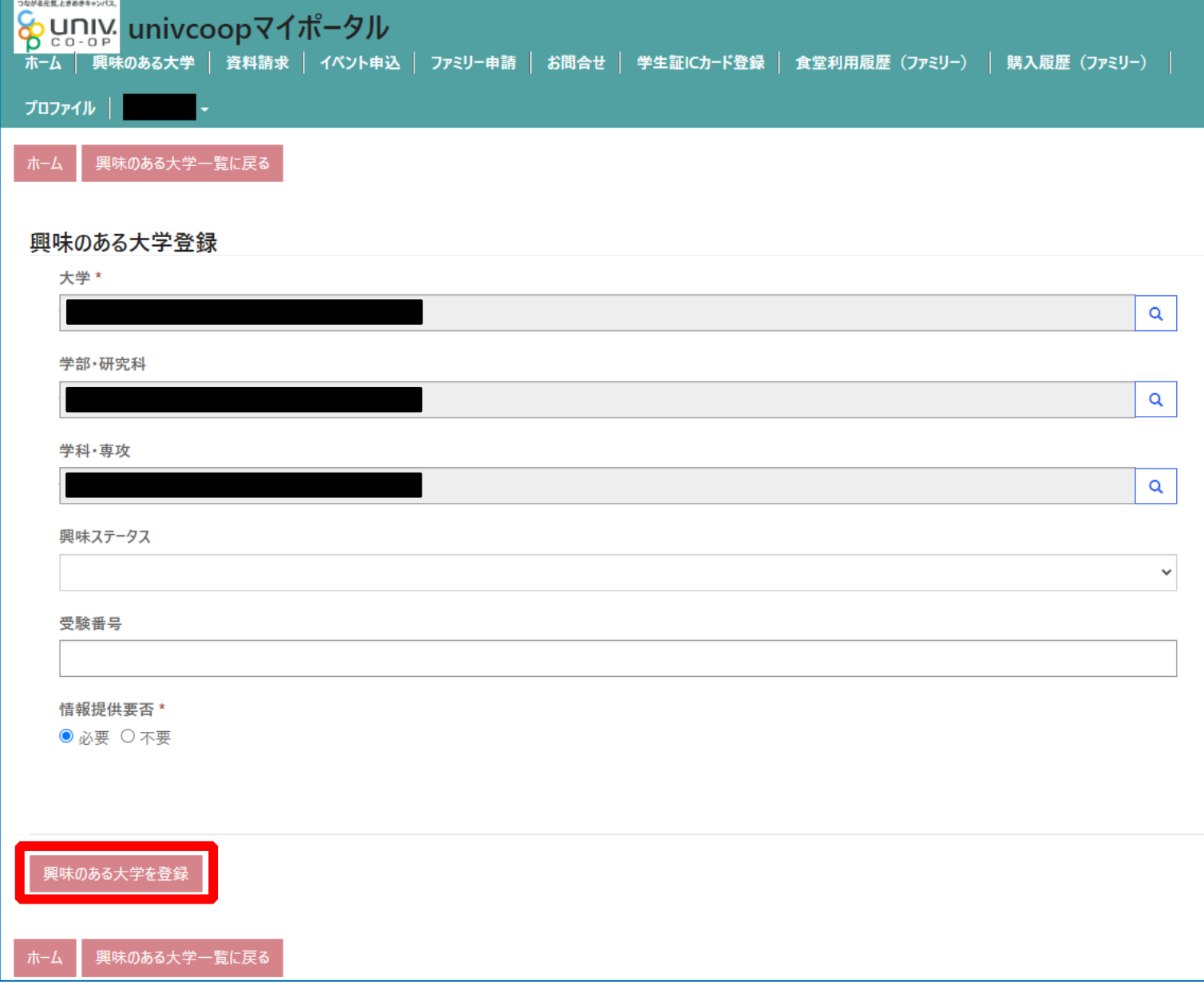

EC サイト ログイン

# ⑤ 「興味のある大学一覧」に登録した大学(生協)が表示されている ことを確認

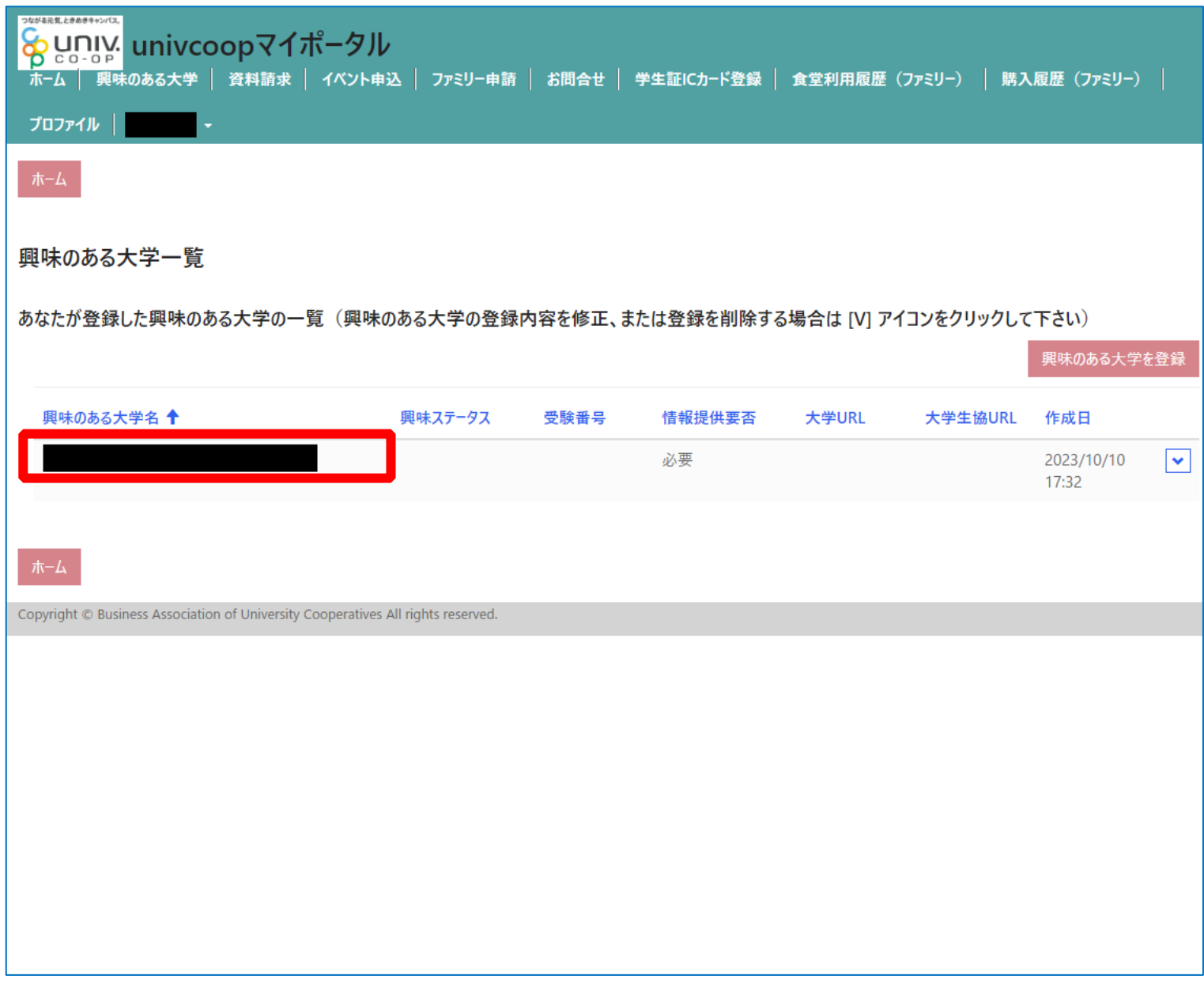

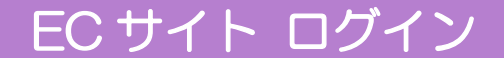

#### ⑥ 利用する EC サイトを開きアイコンを選択

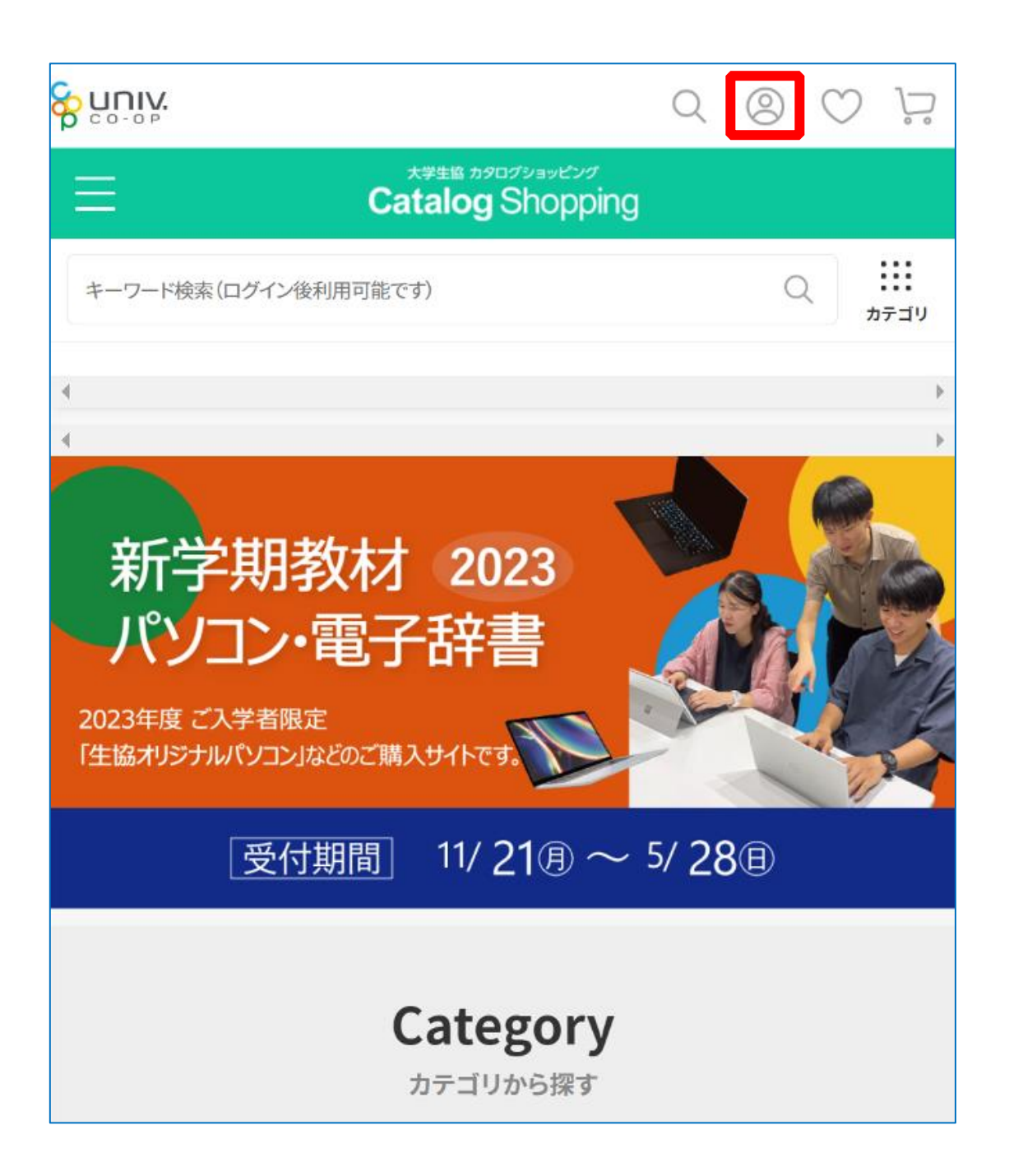

EC サイト ログイン

#### ⑦ 「同意してログイン」を選択

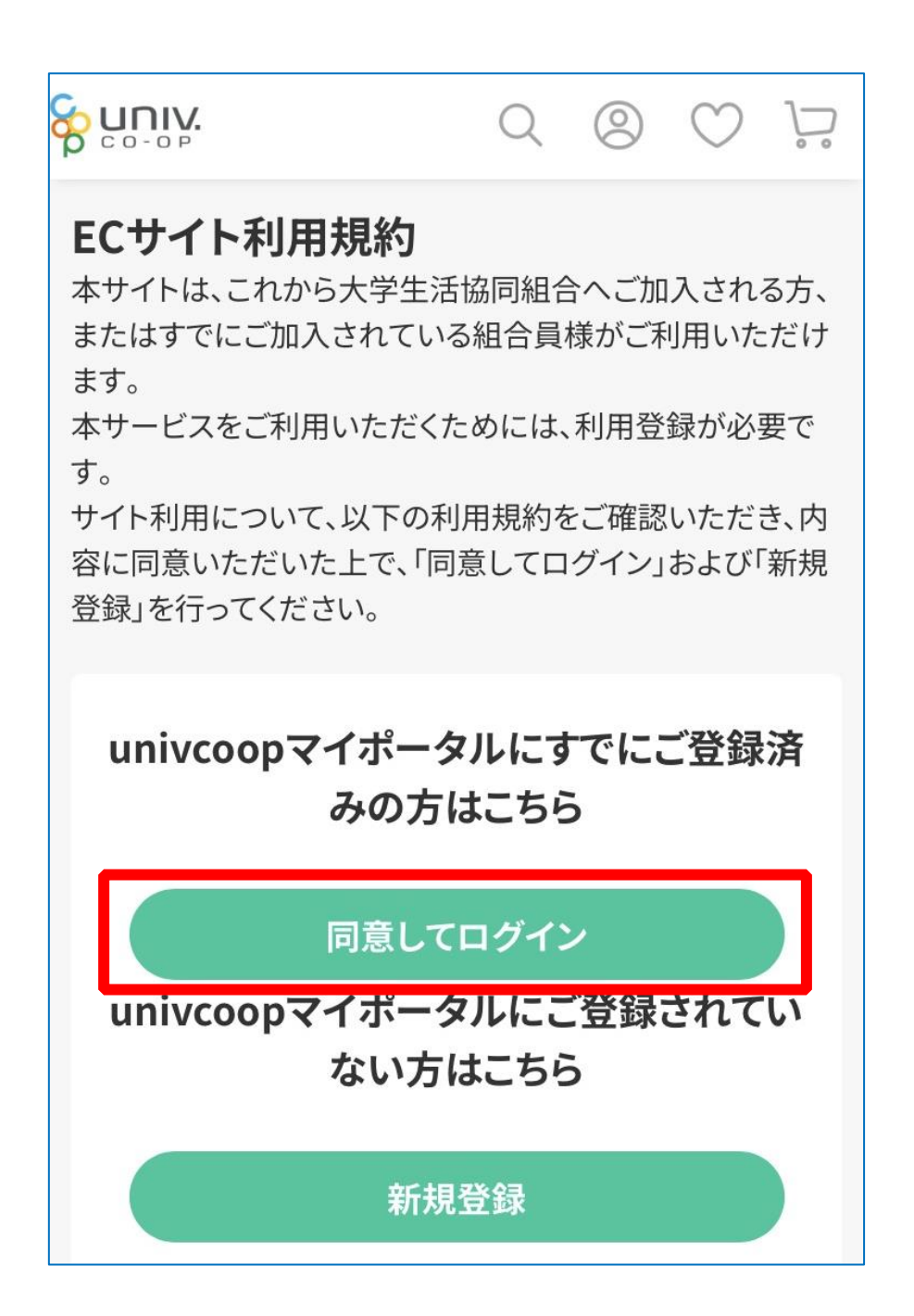

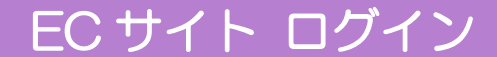

⑧ ご登録いただいたメールアドレスとパスワードでサインイン

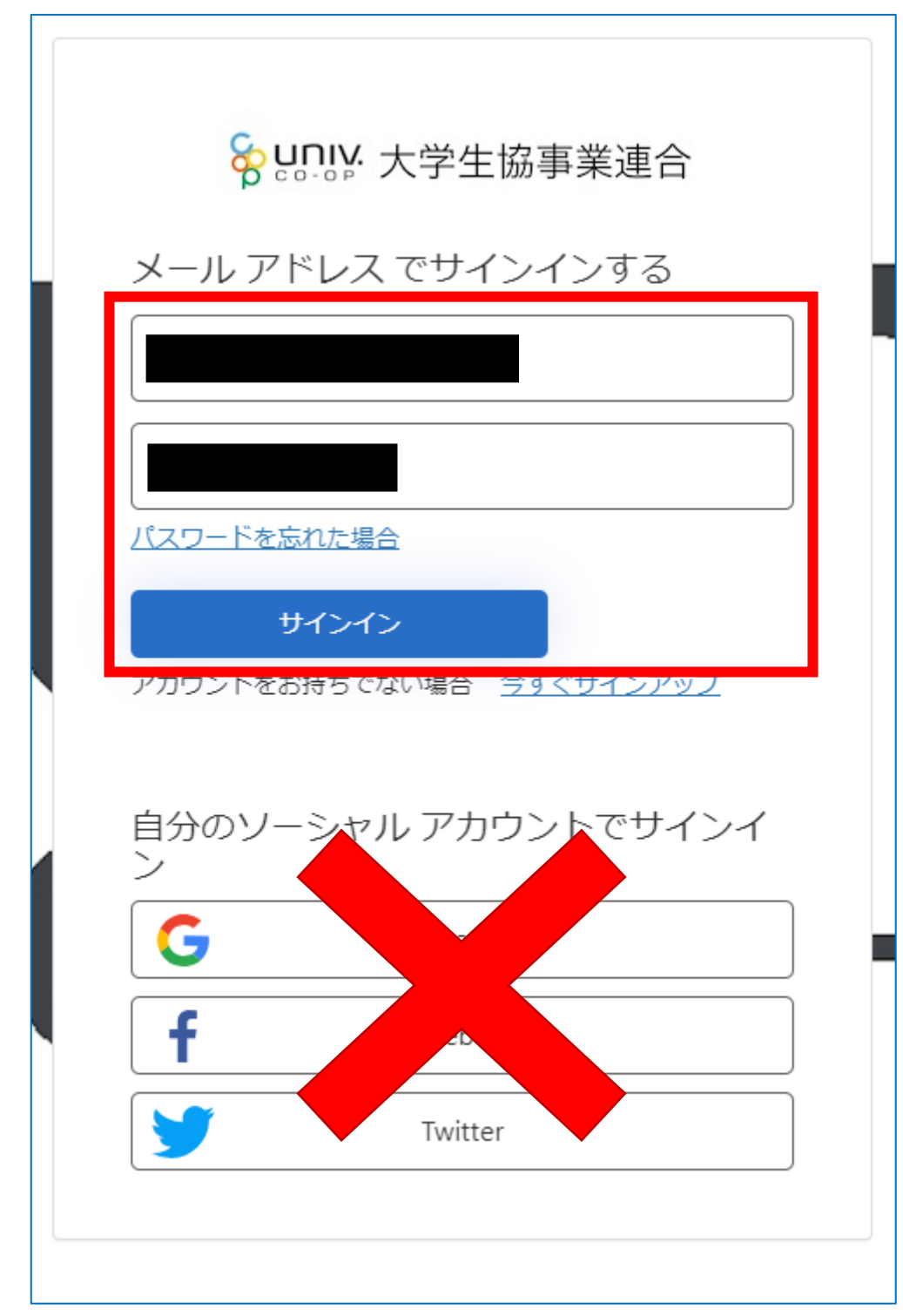

※ソーシャルアカウントでサインインを行わないでください。

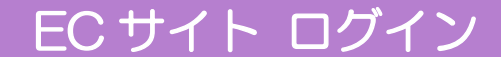

#### ⑨ 「コードの送信」または「電話をする」を選択

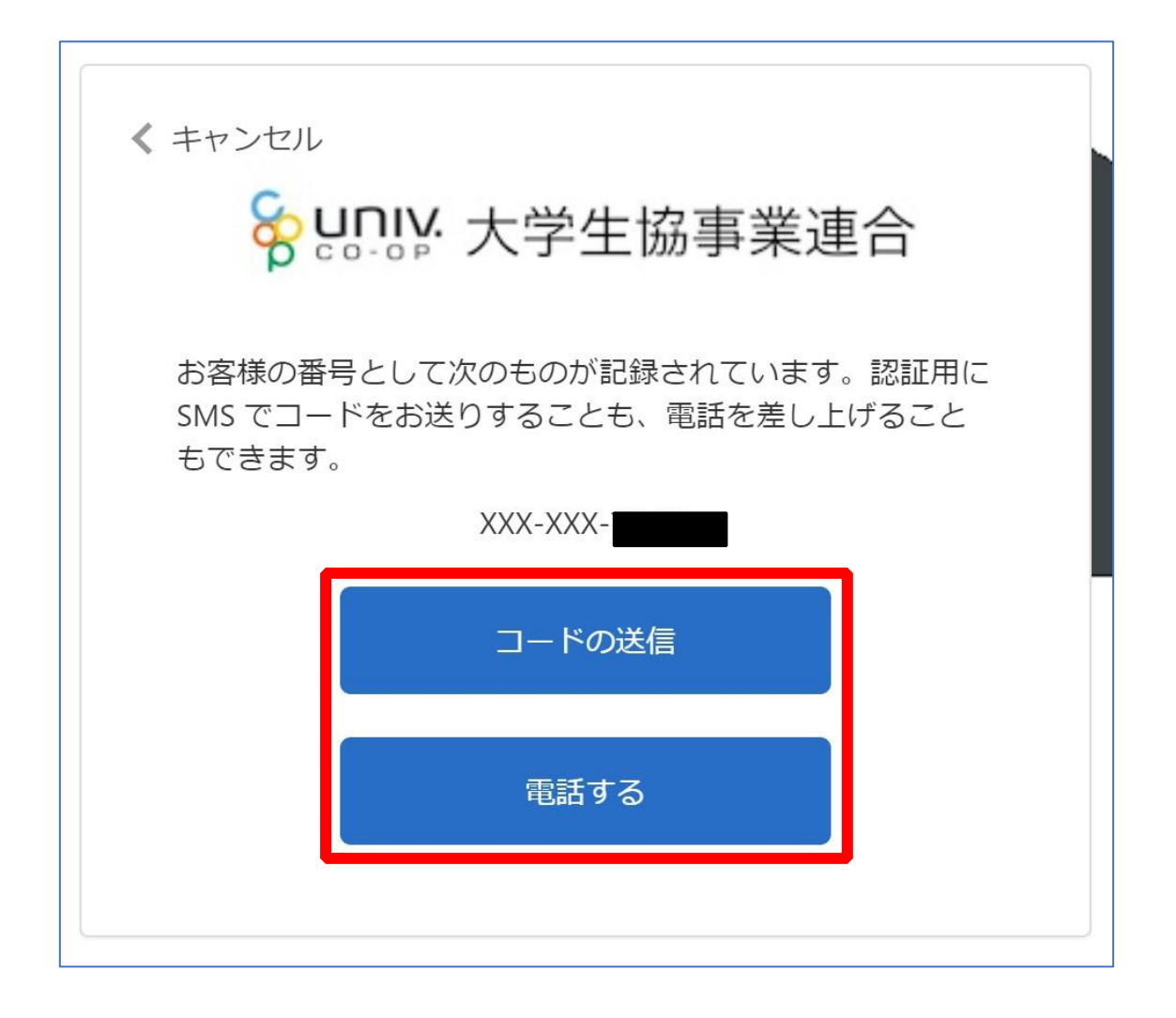

ECサイト ログイン

⑩ SMS に送信された確認コードを入力し「コードの確認」を選択

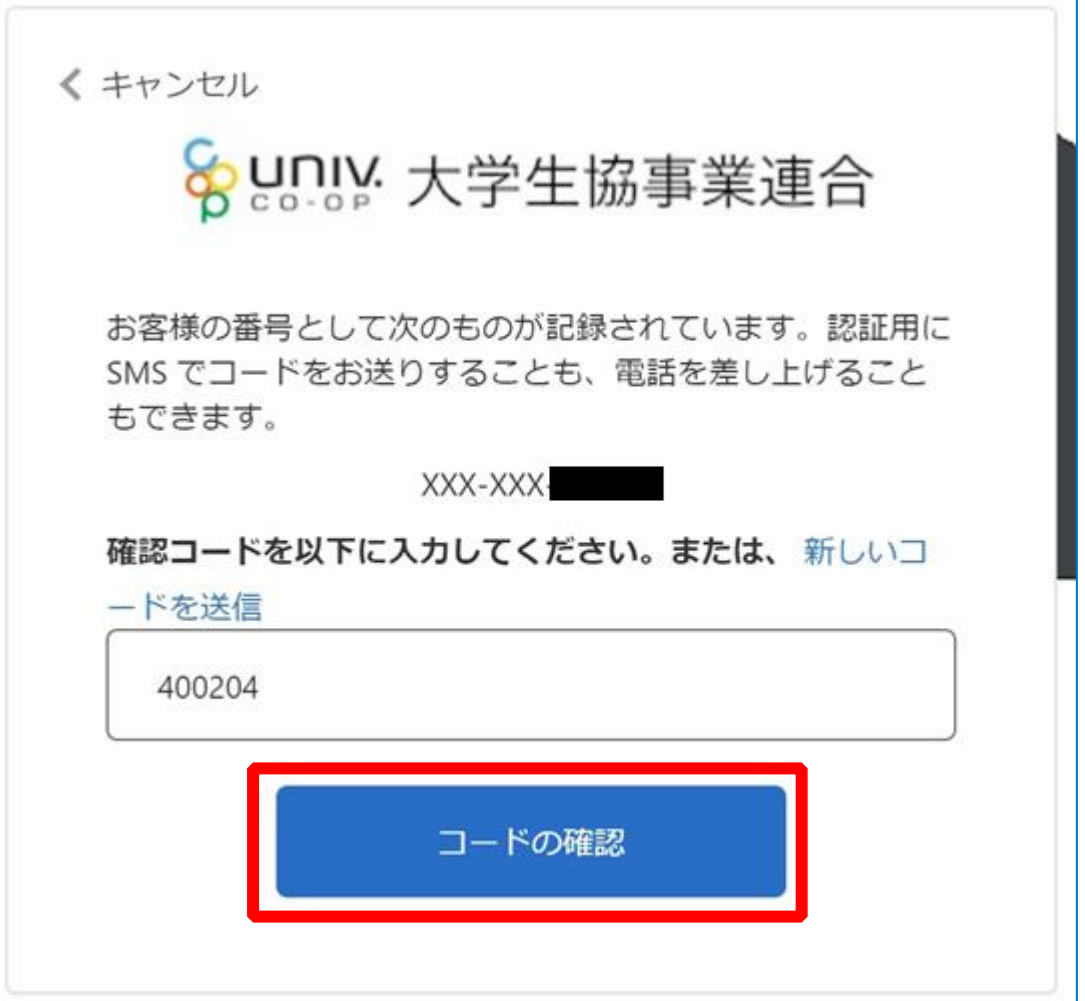

ECサイト ログイン

⑪ 「大学生協のページを見る」を選択

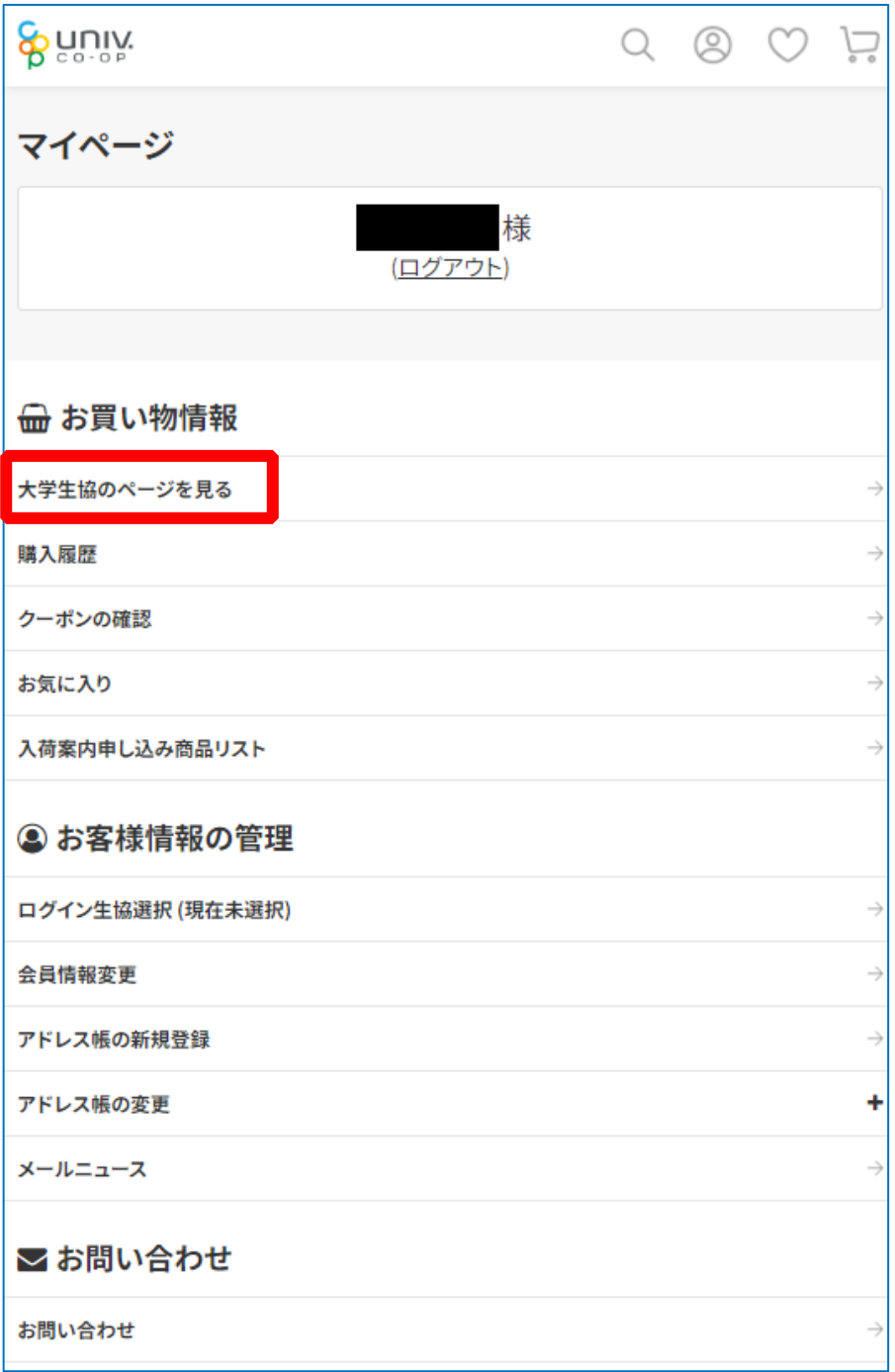

p. 28

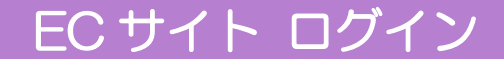

#### ⑫ EC サイトの TOP ページへ遷移し、ログイン完了

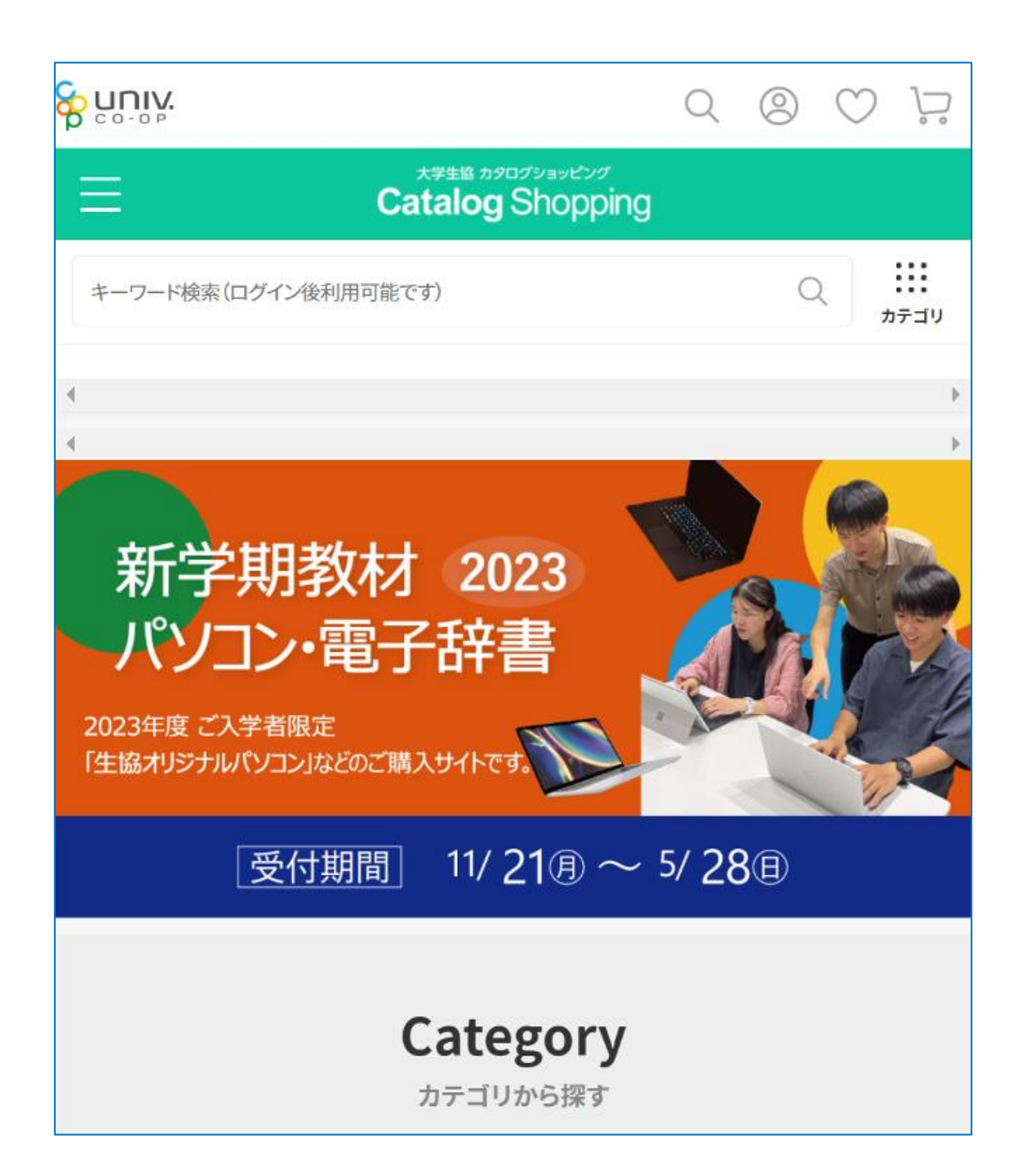

【生協加入登録前に生協の EC サイトをご利用される方】の手順は以上です。

#### 1. 大学生協アプリ(公式)ダウンロード

# 大学生協アプリ案内サイト内のアプリダウンロードリンクから大学

生協アプリ(公式)をダウンロード

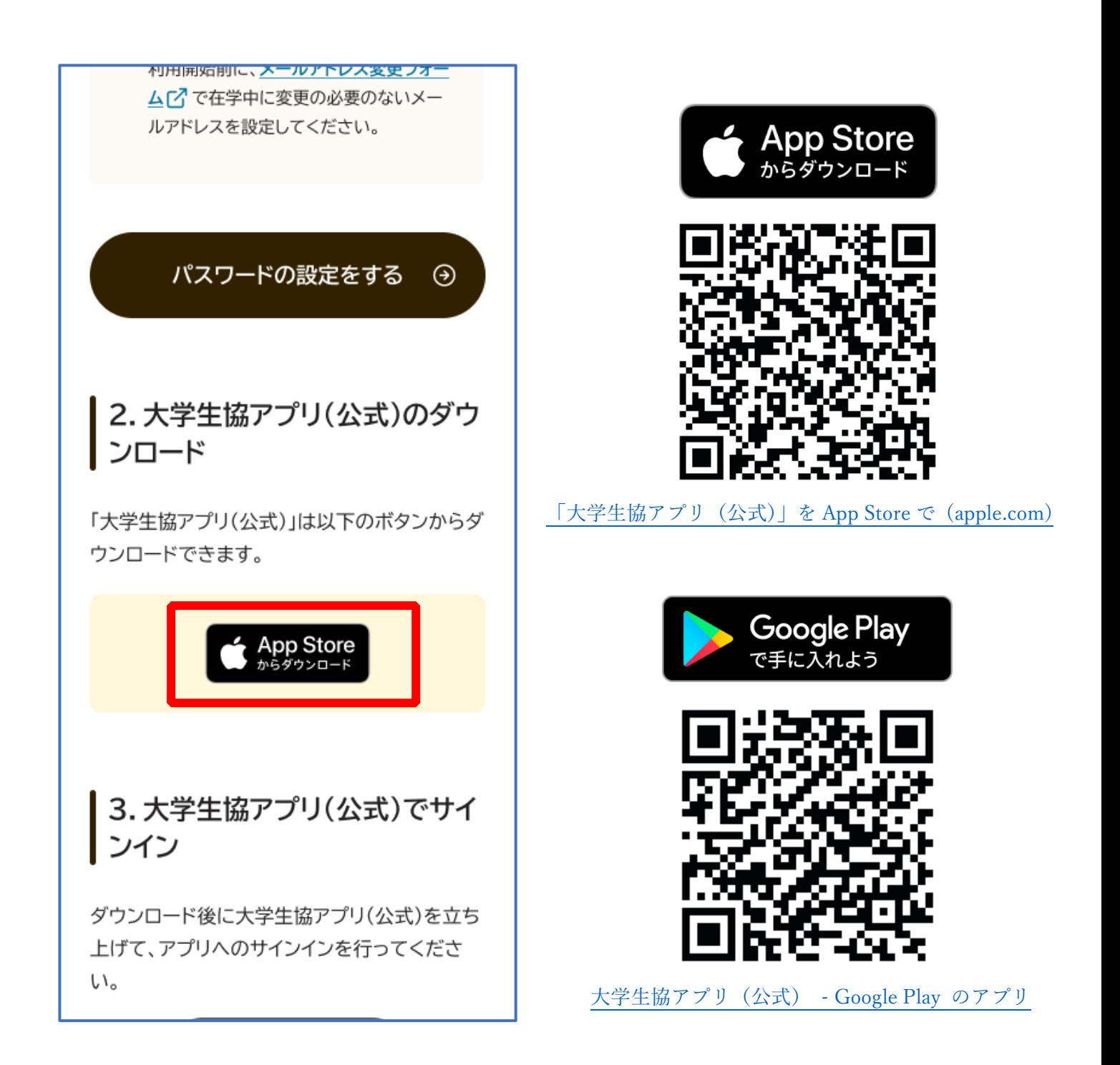

※Android 端末の場合は「Google Play」へのリンクが表示されます。

2.大学生協アプリ(公式)サインイン

#### ①「サインイン」を選択

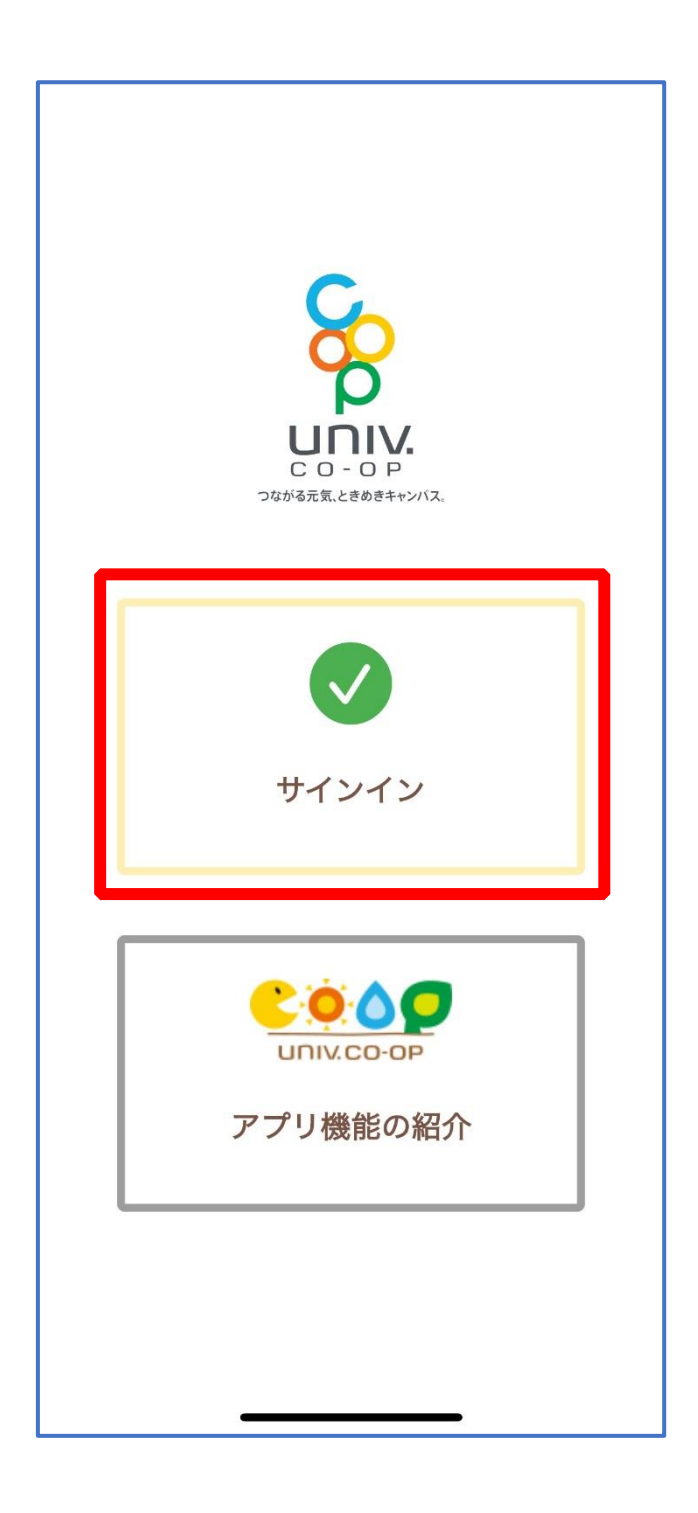

2. 大学生協アプリ(公式)サインイン

#### ②メールアドレスとパスワードを入力し「サインイン」を選択

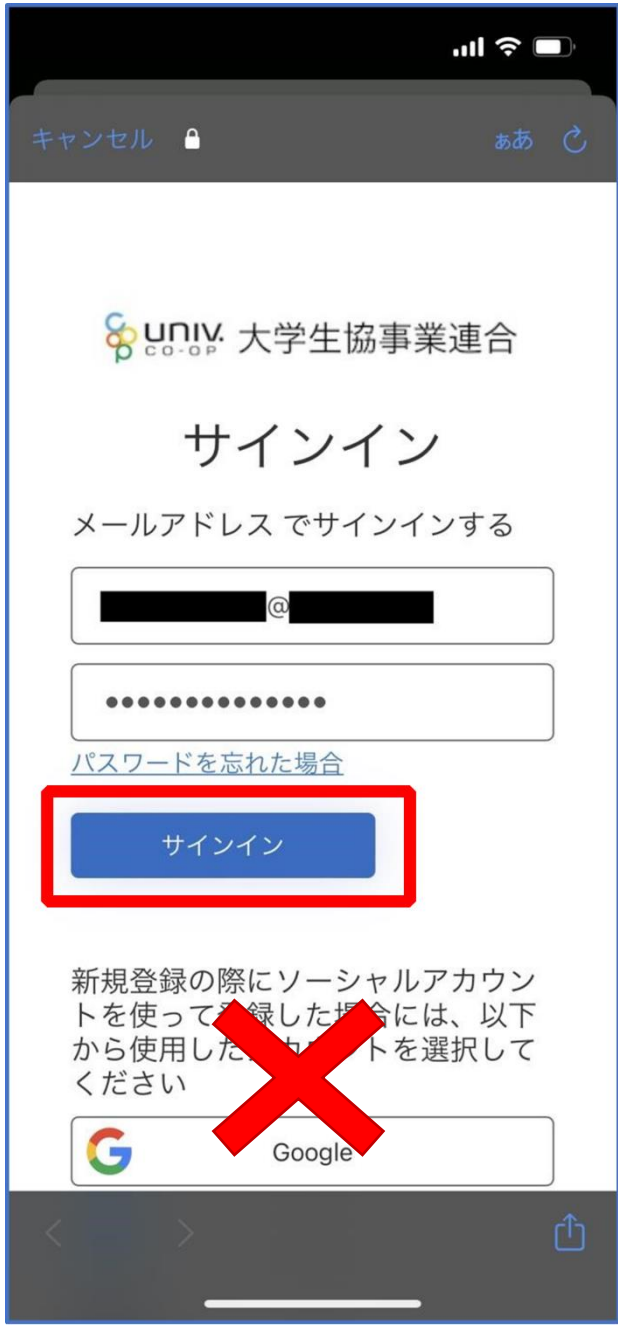

※ソーシャルアカウントではサインインしないでください

2. 大学生協アプリ(公式)サインイン

#### ③「コードの送信」または「電話をする」を選択

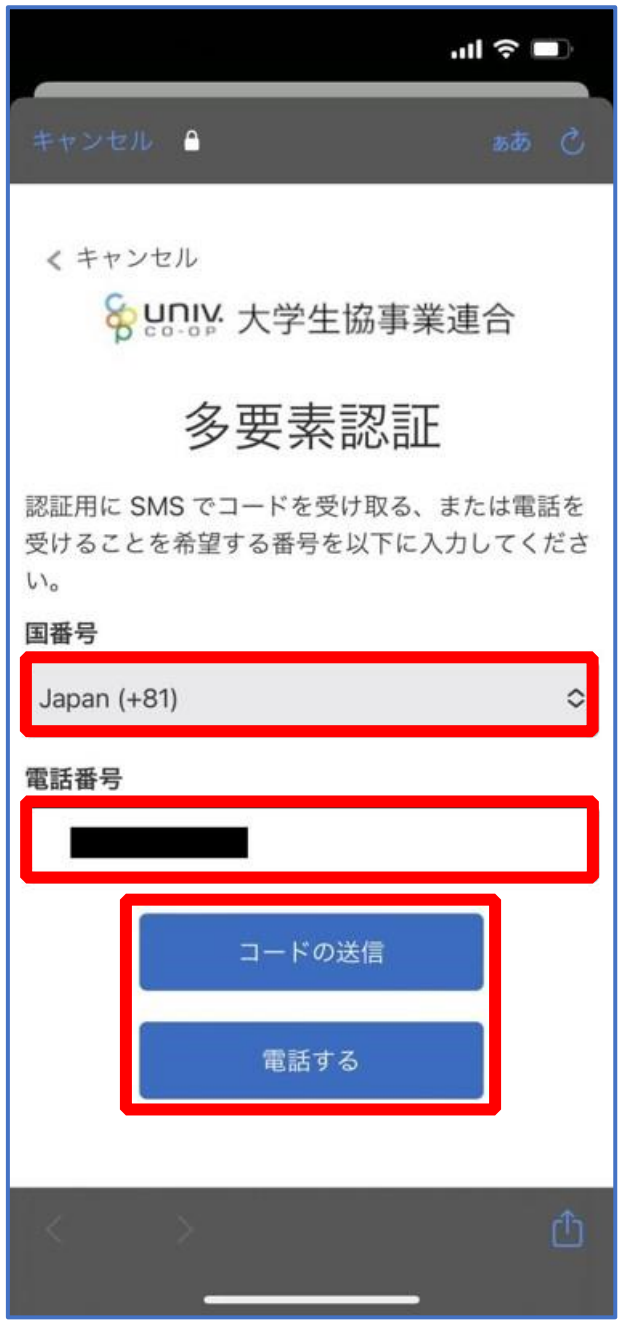

※国番号は「Japan(+81)」を選択してください

2. 大学生協アプリ(公式)サインイン

#### ④SMS に送信された確認コードを入力し「コードの確認」を選択

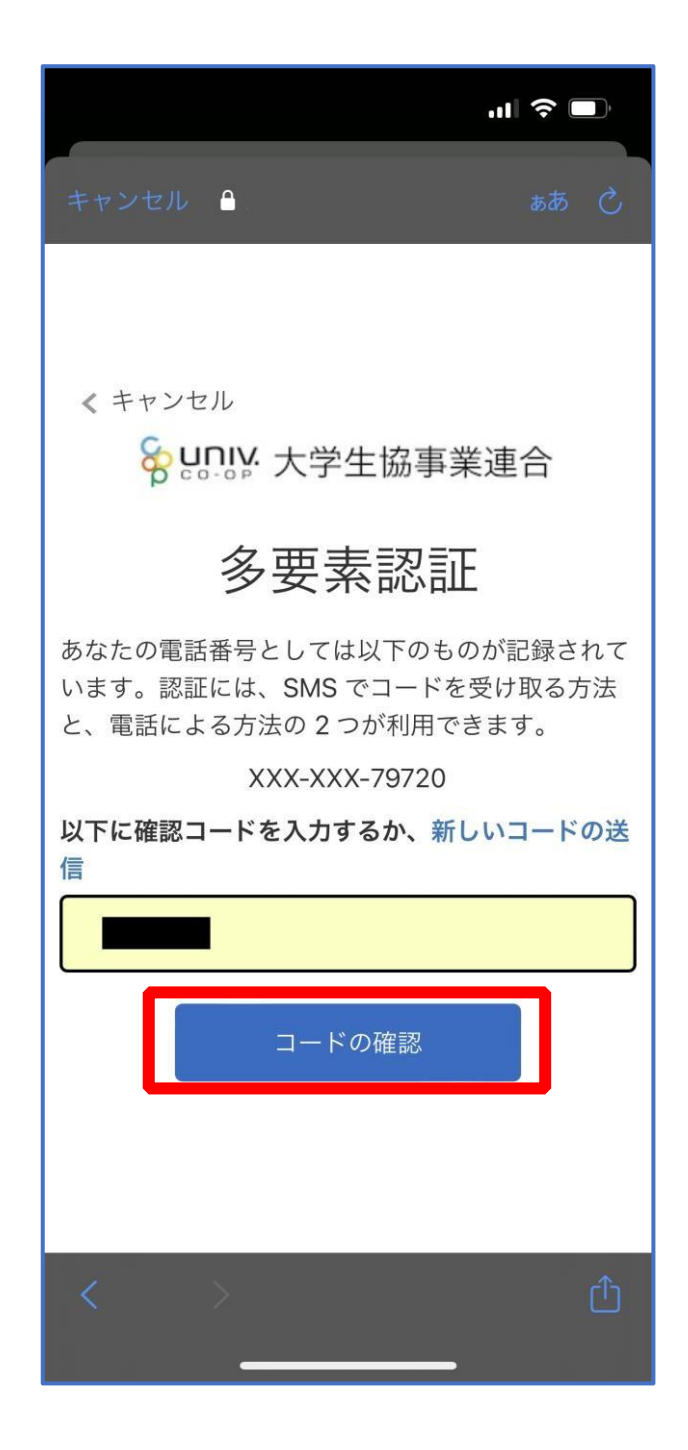

※「電話をする」を選択した方は電話のメッセージに従ってください。

#### 2. 大学生協アプリ(公式)サインイン

# ⑤大学生協電子マネーの登録にすすむ場合、以下のポップアップで

#### 「はい」を選択

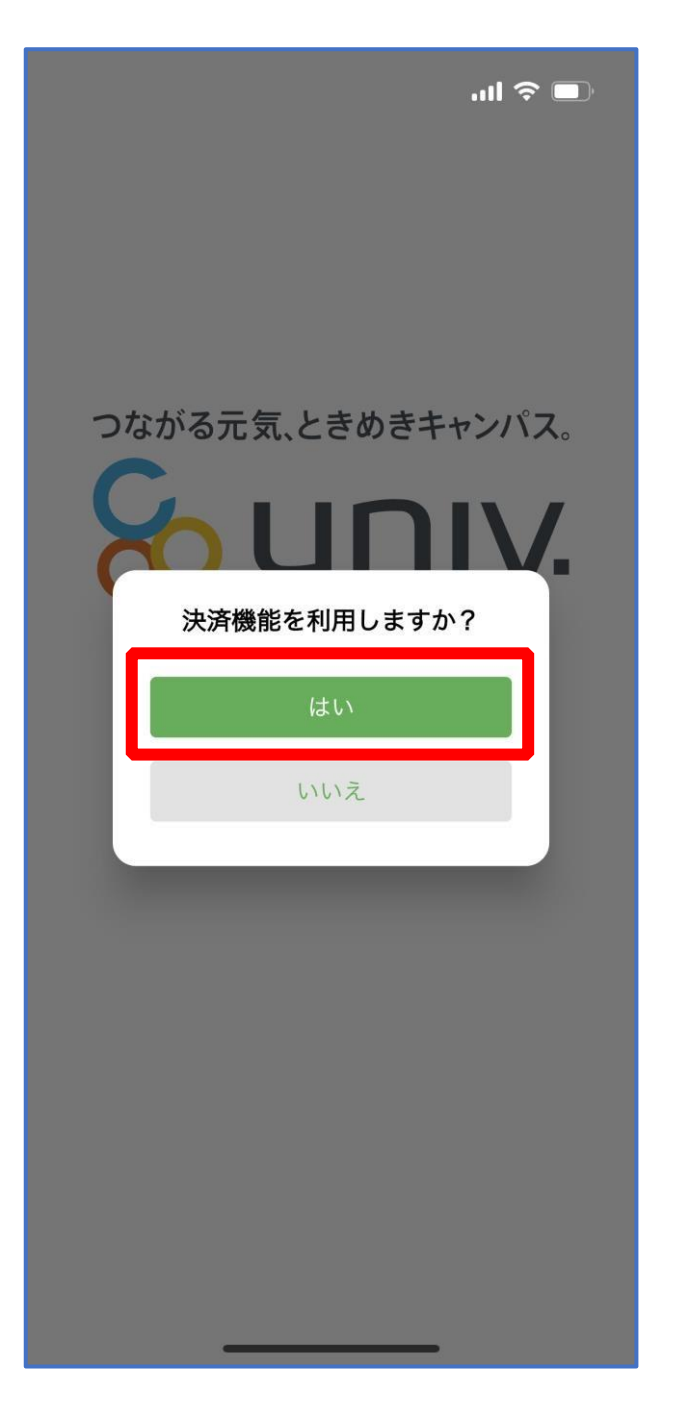

※「いいえ」を選択すると、組合員証機能の画面(P.46)が表示されます。 ※決済機能登録は組合員証機能画面からも可能です ※「保護者チャージ」を利用する場合は大学生協電子マネーの登録が必要です。

①決済機能登録画面が表示され携帯電話番号またはメールアドレスを

入力し「確認コードを送信する」を選択

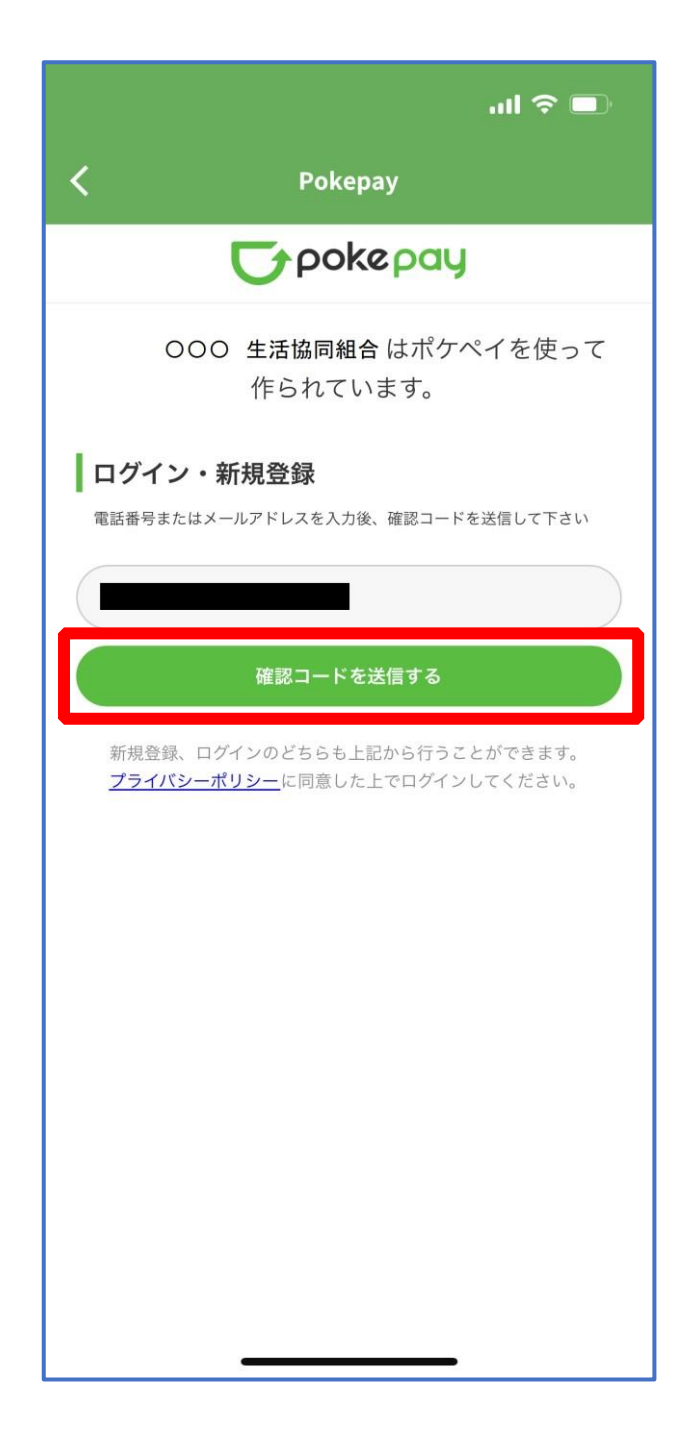

## ②送信された確認コードを入力し「ログイン」を選択

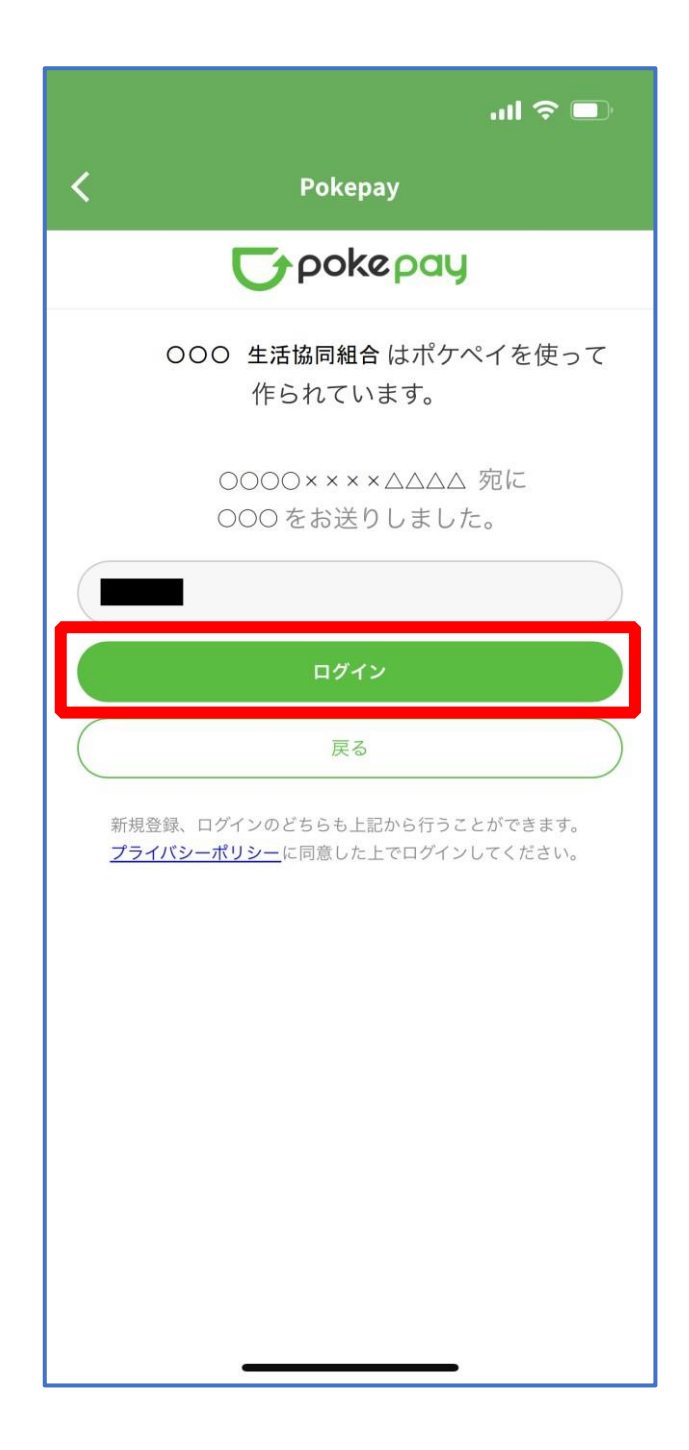

## ③登録手続きが完了し「アクセスを許可する」を選択

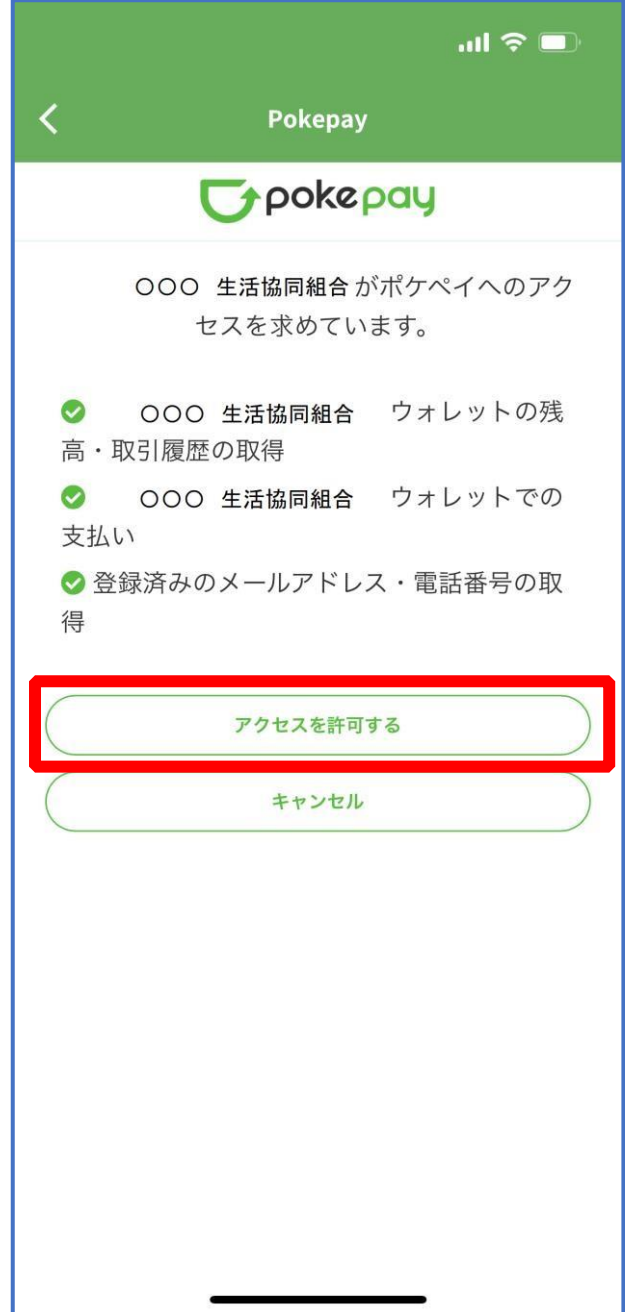

#### ④表示される pokepay ログイン情報追加ポップアップで「設定す

#### る」を選択

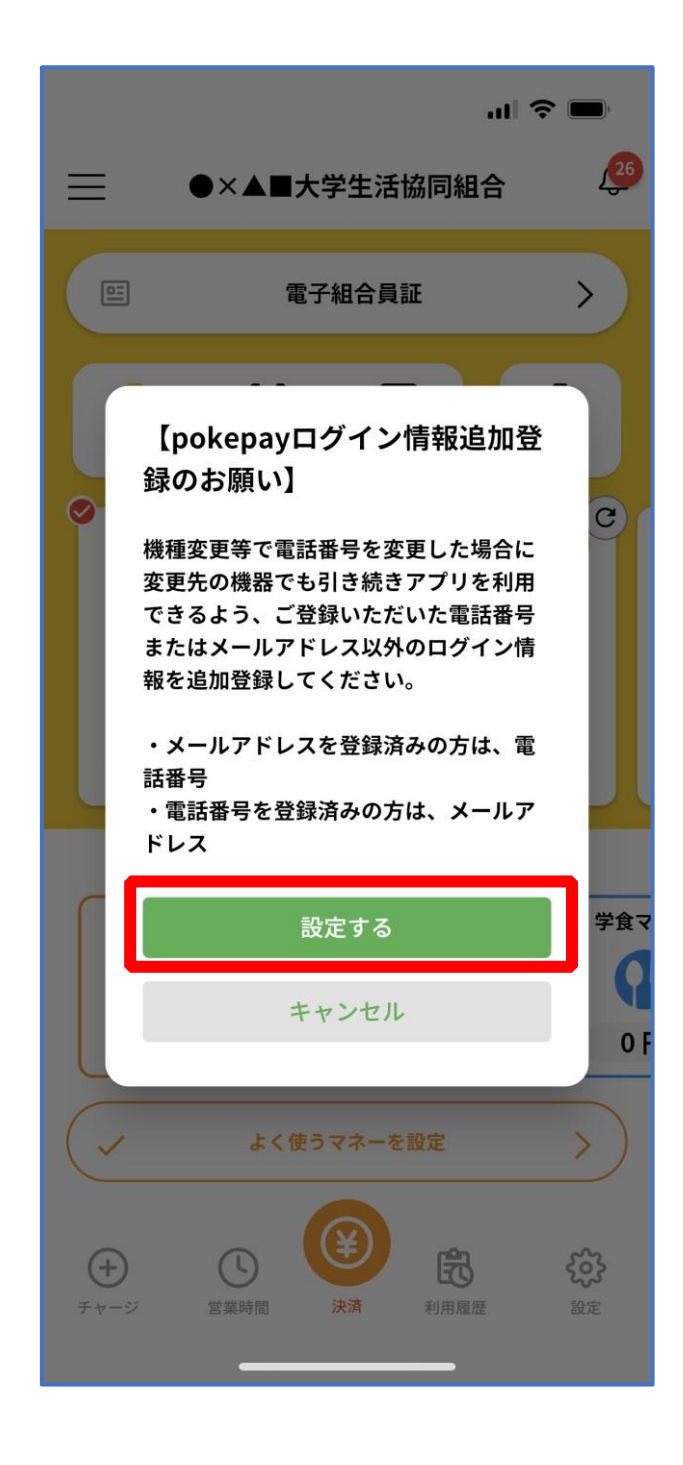

#### ⑤表示されたログイン画面で「〇〇〇で認証する」を選択

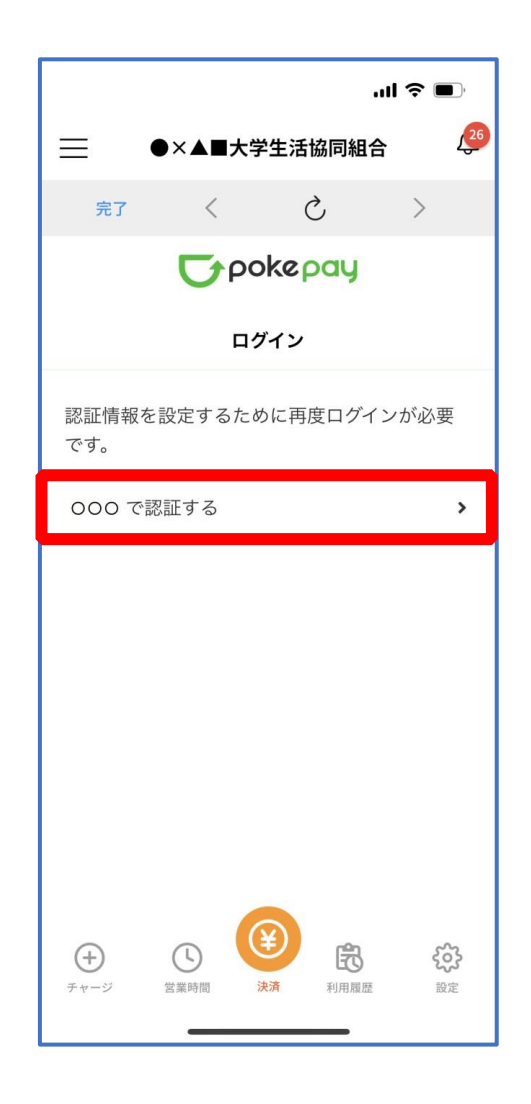

※「〇〇〇で認証する」の〇〇〇部分は

・携帯電話番号を登録している方:「SMS で認証する」

・メールアドレスを登録している方:「メールで認証する」がそれぞれ表示されます。

3.大学生協電子マネー登録

#### ⑥「確認コードを送信」を選択

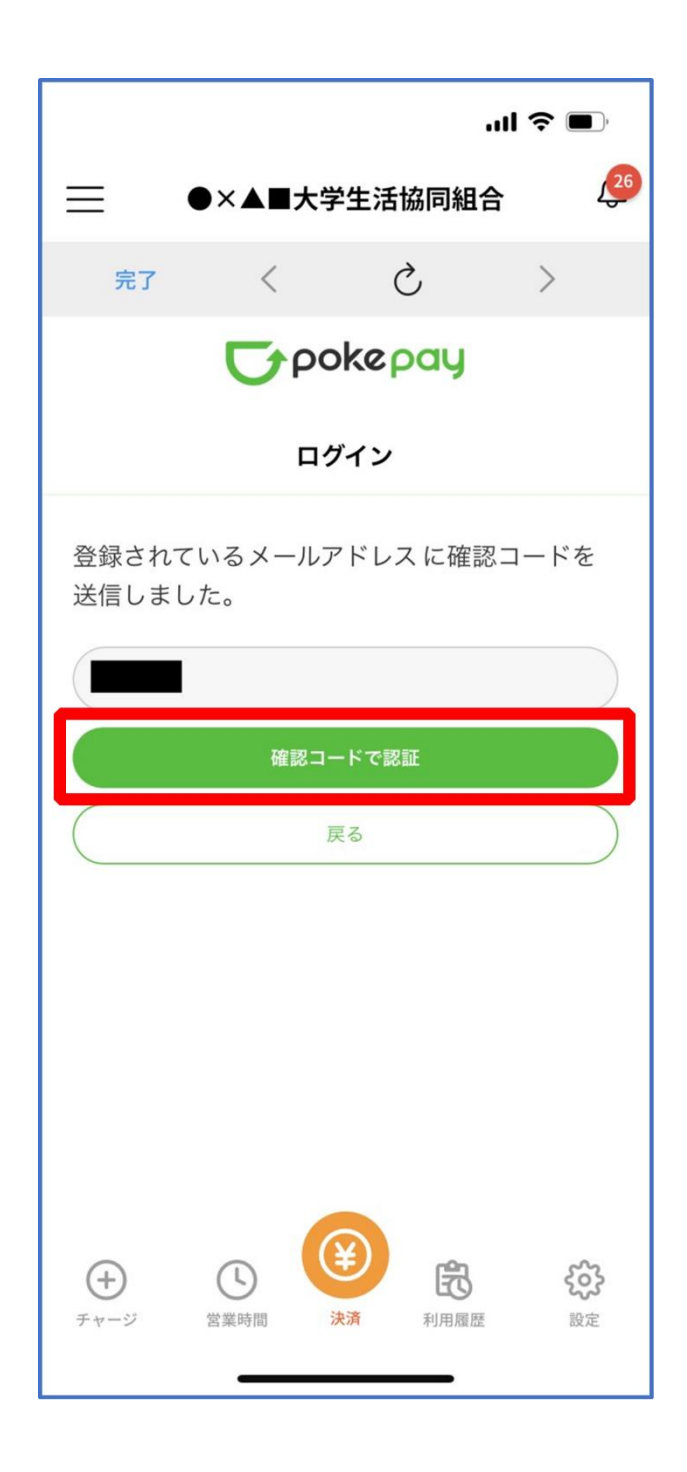

※確認コードは pokepay に登録済みの携帯電話番号または、メールアドレス宛に送付されます。

⑦送信された確認コードを入力し「確認コードで認証」を選択

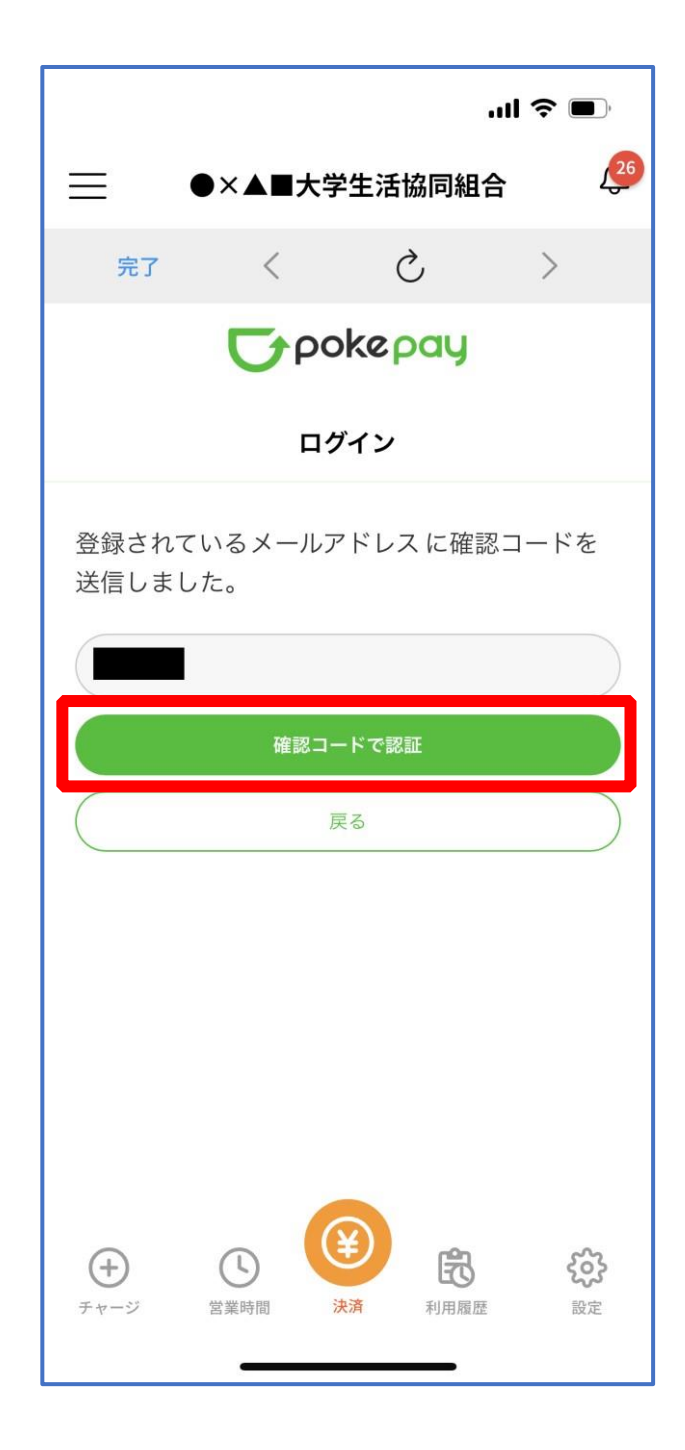

⑧追加・変更したい項目を選択し、画面の案内に従って認証情報を設

定

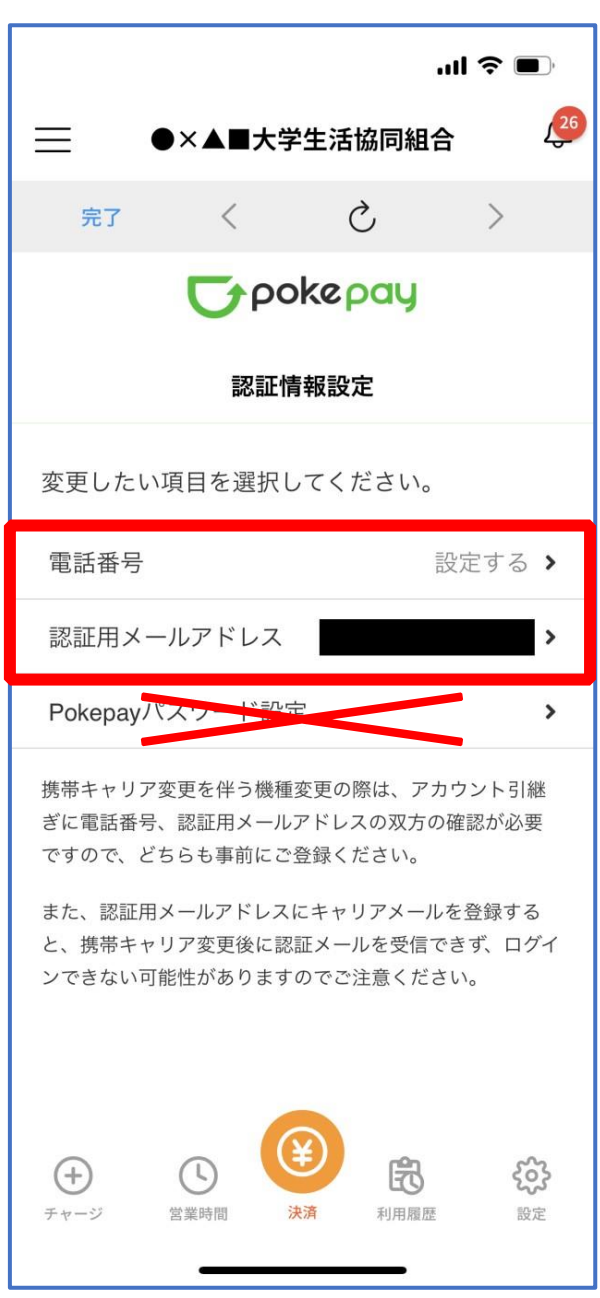

※「携帯電話番号」、「認証用メールアドレス」のいずれか追加したい方を入力してください。(登録済み 情報の修正も可能です。)

「Pokepay パスワード設定」は使用しません。

#### ⑨設定完了後は「完了」または「決済」ボタンを選択

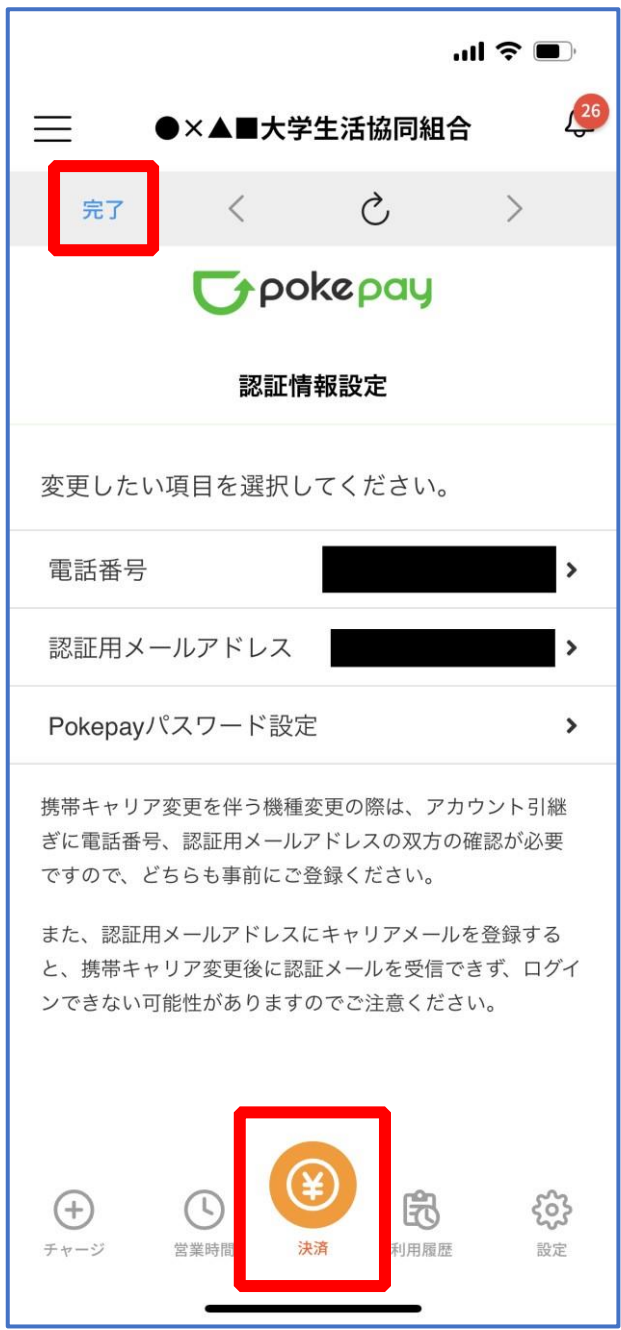

※ボタンを選択すると電子マネー機能が表示されます。

#### ⑩組合員証の表示は「電子組合員証」を選択

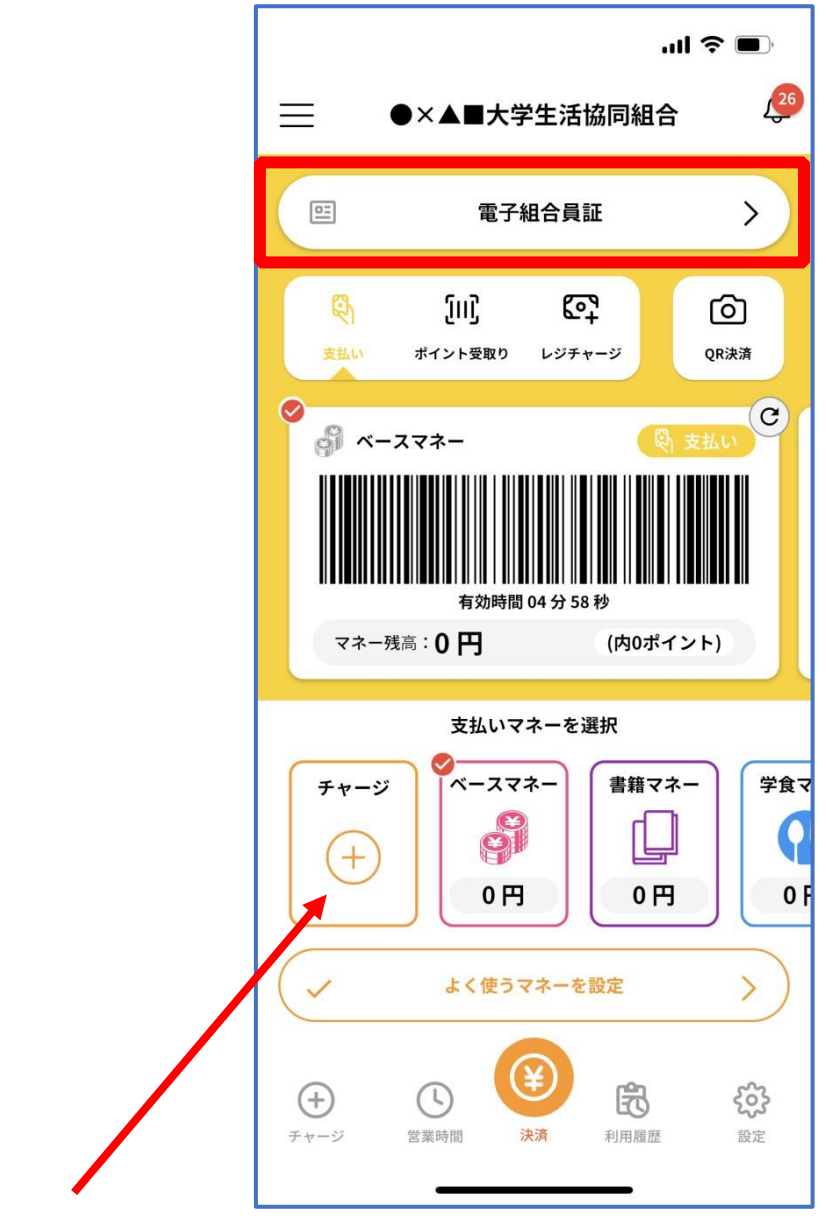

※「+チャージ」からお子様の大学生協電子マネーにチャージができます。 ※便利機能として、「よく使うマネーを設定」を配置しています。

ぜひご設定・ご活用ください。

※バーコード部分を横スライドで、「支払い」「ポイント受取り」 「レジチャージ」 各画面に切り替わります。

3.大学生協電子マネー登録

⑪決済機能の表示は「決済」を選択

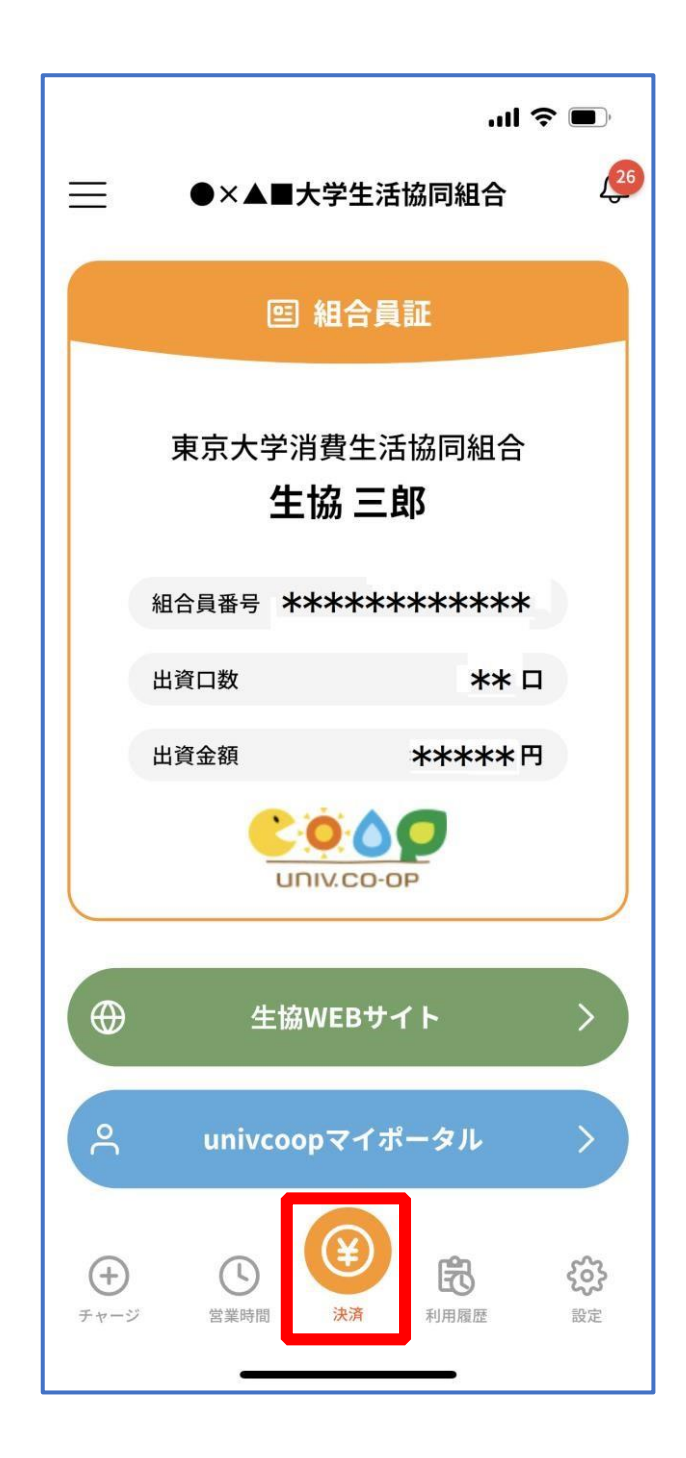

※決済機能未登録の場合、P.35 の画面が表示されます。 ※「生協サイト」を選択でご所属の大学生協の情報をご覧いただけます。